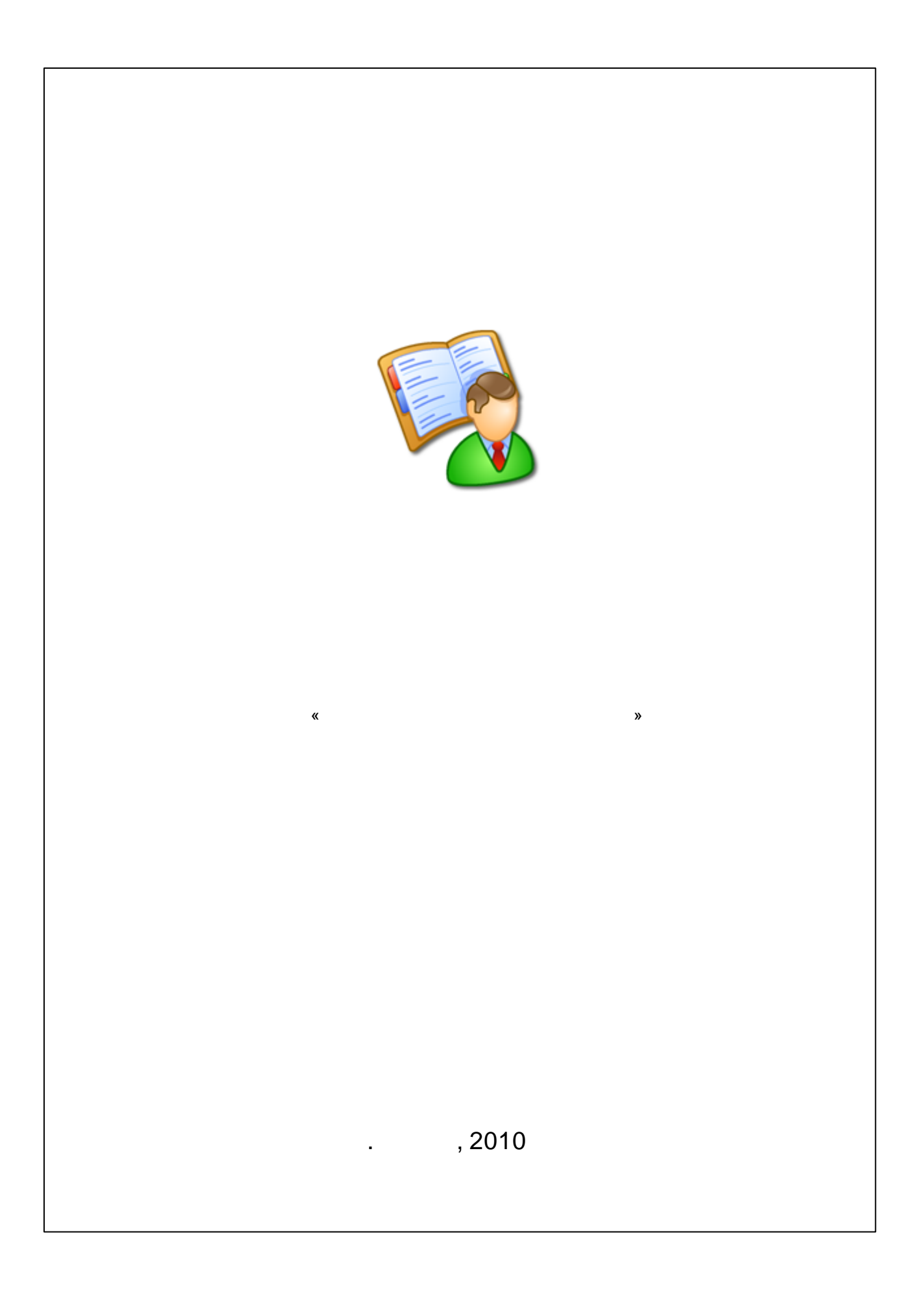

 $\overline{\mathbf{2}}$ 

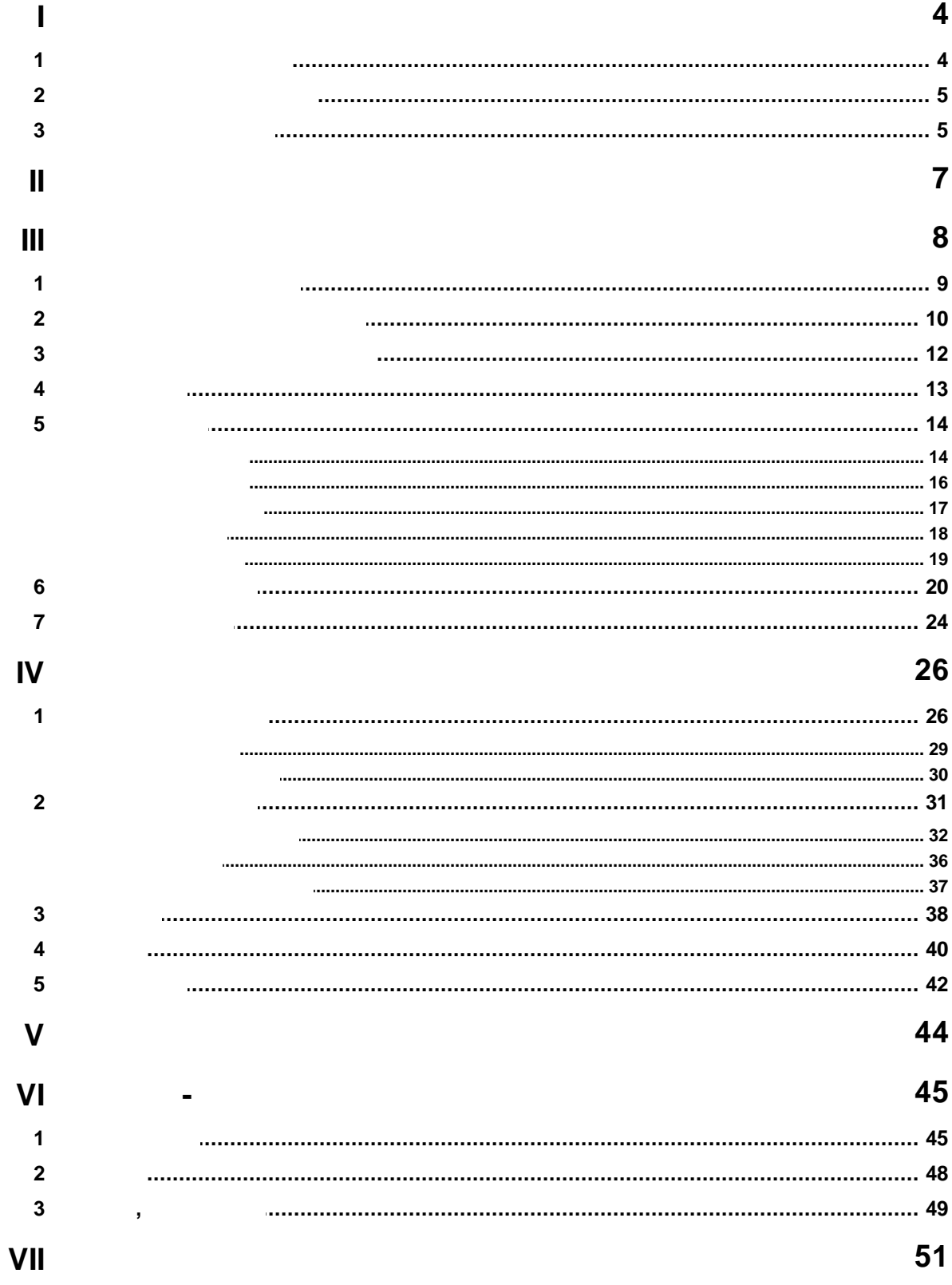

 $\overline{\mathcal{R}}$ 

 $\overline{y}$ 

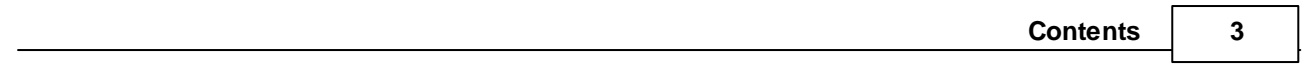

### **Уважаемые архивисты!**

Мы рады представить вашему вниманию программу «Учёт обращений граждан и организаций». Надеемся, что она станет вам хорошим помощником в непростом деле исполнения и учёта запросов в архивных учреждениях. Мы постарались сделать ее доступной максимально широкому кругу специалистов.

Выражаем огромную благодарность специалистам архивов и архивных отделов, которые принимали активное участие в разработке программы и своими замечаниями способствовали ее развитию. Прежде всего это:

- МУ «Архив города [Перми»](http://www.permarchive.ru),
- ГОУ [«Государственный](http://www.archive.perm.ru) архив Пермской области»,
- Архивный отдел администрации Пермского муниципального района,
- [Управление](http://www.chiefarh.samaracity.ru) архивной службы Самарской области,

а также Плотникова С.А., бывшего сотрудника ГОУ «Государственный общественно-политический архив Пермской области», автора известной программы для упрощения работы с «Архивным фондом» — [АвтоАФ.](http://www.autoaf.ru/)

Отдельно благодарим директора МУ «Муниципальный архив документов по личному составу г. Таганрог» Желевского В.С. за непосредственное участие в разработке версии 2.0, его ценные советы и предложения.

### <span id="page-3-1"></span>**1.1**

**4**

<span id="page-3-0"></span>**1**

Программа «Учёт обращений граждан и организаций» предназначена для автоматизации работы по регистрации, учёту и контролю за исполнением обращений граждан и организаций (запросов), которые поступают в архивные учреждения, а также ведению учёта личных обращений граждан в приёмную архива.

Программа позволяет:

- Вести списки всех видов обращений в одной программе.
- Хранить обращения за неограниченное количество лет.
- Быстро находить любые обращения и ответы на них.
- Выявлять повторные [обращения](#page-32-0) и создавать дубль-запросы.
- Получать статистические [отчёты](#page-39-0) и [диаграммы](#page-41-0).
- Заменить бумажное ведение учёта на автоматизированное.
- Контролировать сроки исполнения запросов, в том числе с *произвольным* сроком исполнения («Срочные»).
- Автоматически [создавать](#page-36-0) ответы на бланках организации с использованием шаблонов ответов.
- Оперативно получать сведения об исполнении запросов.

### <span id="page-4-0"></span>**1.2**

Для успешной работы в программе требуется персональный компьютер с операционной системой Microsoft Windows 2000/XP. Требования к аппаратно-программному обеспечению:

- процессор Pentium III 500 МГц (рекомендуется Pentium IV 1 ГГц);
- оперативная память  $-128$  Мб;
- $\bullet$  место на жестком диске 25 Мб;
- $\bullet$  монитор с разрешением не менее 800 $*$ 600 точек;
- манипулятор типа «мышь»;
- Microsoft Word или другой текстовый редактор, поддерживающий файлы в формате RTF (OpenOffice.org Writer и т.п.)
- Microsoft Excel для вывода основных отчётов.

Для работы сетевой версии компьютеры должны быть оснащены сетевыми адаптерами и объединены в локальную сеть. Один из компьютеров будет являться «главным» (сервером), требования к его аппаратному обеспечению:

- процессор Pentium IV  $1,8$  ГГц;
- оперативная память 256 Мб;
- свободное место на жестком диске под хранилище ответов минимум 200Мб.

#### <span id="page-4-1"></span>**1.3**

## **Версия 2.0 от 11 декабря 2009 г.**

Изменен способ формирования списка запросов для упрощения сквозного поиска, выборки по всем видам запросов, проверки на повторы.

Предусмотрена возможность создания любого количества видов запросов, что позволит разделить поступающие запросы на те виды, с которыми работает ваш архив. Для каждого вида запроса можно задать свои

настройки, такие как способ нумерации, формат номера, срок исполнения.

**6**

Обращения теперь можно разделить и по типу поступления, что необходимо для отчетности и анализа работы по исполнению запросов.

Во время приёма посетителя и регистрации обращения данные запроса можно распечатать в виде анкеты-заявления и заверить подписью обращающегося. Вид и содержание анкеты теперь доступно для редактирования, причем анкеты могут быть созданы для разных тем запросов.

Изменился также и сам способ создания различных шаблонов (бланка, ответов, анкет), их создание стало намного понятнее и проще. Для указания мест вставок данных из программы используются метки на русском языке, причем для поля «ФИО» можно указать в каком падеже его необходимо вставлять в ответ. Формат шаблонов (RTF) позволяет настроить их вид и задать определенное форматирование (полей, колонтитулов, зеркальности и нумерации страниц) в привычном текстовом редакторе, например MS Word.

При создании ответа теперь достаточно либо выбрать шаблон из списка (сформированного в зависимости от темы запроса и результата ответа), либо чистый бланк вашего учреждения.

Важным дополнением является возможность встроенного поиска по «Архивному фонду» 4-й версии, что позволит не выходя из программы проверить наличие документов в архиве.

Усовершениствование контроля доступа позволит ограничить возможность корректировки и исполнения не «своих» (где в поле «Исполнитель» не стоит ваши фамилия) запросов. Это необходимо в тех архивах, где есть ответственный за распределение запросов, который во время регистрации может указать исполнителя.

При создании общего отчёта об исполнении добавлена возможность его формирования сразу по нескольким сотрудникам, например одного отдела.

Кроме функции экспорт в Excel, в программу добавлена функция печати списка запросов, что позволит быстро распечатать результаты выборки запросов или запросов за определённый период для формирования печатного варианта журнала регистрации.

Также в версии 2.0 большое внимание уделено возможности быстрого освоения работы с программой: предусмотрена первоначальная пошаговая настройка программы, включение режима подсказок, организована система советов по использованию всех функциональных возможностей и способов организации работы с программой.

Программа теперь может работать с разными системами хранения данных (SQLite, MS SQL, MySQL). При установке необходимо указать наиболее удобный для вашей организации способ работы программы. Для работы с

сервером баз данных (который устанавливается отдельно) есть два варианта:

- MySQL бесплатен, прост в установке и обладает самой высокой производительностью;
- MS SQL будет удобен, если в организации уже установлен этот сервер, необходимый, в частности, для работы 4-й версии программы «Архивный фонд».

При выборе системы SQLite позволит не устанавливать и не настраивать отдельно серверную часть.

# **Версия 1.0 от 20 февраля 2008 г.**

<span id="page-6-0"></span>Первый публичный релиз

## **Установка зависит от варианта поставки программы**

Программа поставляется в локальном и сетевом варианте.

**1. Локальная версия.** Программа устанавливается и работает только на одном компьютере.

Запустите на компьютере установочный файл inq\_setup.exe. Загрузится мастер установки, в котором необходимо указать место для установки программы (по умолчанию — С:\Program Files\Обращения граждан).

После установки программы появится ярлык «Обращения граждан» на «Рабочем столе» и одноименный пункт меню (в меню «Пуск»).

При первом запуске в окне авторизации, оставьте поле для ввода пароля

пустым.

**2. Сетервая версия.** Поставка прграммы для работы в сети зависит от количества клиентских мест.

При небольшом количестве **(от 2 до 4-х)** пользователей поставляется вариант работы программы с использованием Системы управления базами данных (СУБД) **SQLite**. Этот вариант более прост в установке, т.к. не требует дополнительной устанавки сервера баз данных.

Запустите на компьютере установочный файл inq\_setup.exe. Загрузится мастер установки, в котором необходимо указать место для установки программы (по умолчанию — С:\Program Files\Обращения граждан).

Программа устанавливается на «главном» компьютере, а для других пользователей открывается к ней доступ. Для этого установите в свойствах программы «полный доступ» («Разрешить изменение файлов по сети»), а на

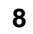

каждом компьютере пользователя создайте ярлыки, запускающие программу с «главного» компьютера.

База данных и все создаваемые ответы будут храниться в папке с

программой.

При первом запуске в окне авторизации оставьте пустым поле для ввода пароля.

При количестве пользователей **от 5-ти** и выше поставляется вариант работы с выделенным сервером баз данных, управляемым СУБД **MySQL**, который можно скачать через Интеренет или установить с диска с программой «Учёт обращений граждан и организаций».

На сервер или «главный» компьютер установливается MySQL, согласно инструкции, размещенной на установочном диске.

Затем необходимо установить программу (запустить файл inq\_setup.exe) на компьютерах пользователей. При первом запуске с клиентского места программа запросит параметры подключения к серверу MySQL, установленному на «главном» компьютере. В этом же окне следует дать название базе данных (например, inquery). На других компьютерах пользователей при первом запуске также необходимо будет указать параметры подключения к серверу и выбрать название базы данных, созданное ранее.

Чтобы все ответы хранились в одном общем месте (были доступны всем работающим с программой), необходимо на сервере, где хранится база данных, создать папку для хранения ответов, а затем на всех компьютерах пользователей следует указать путь до этой папки.

Есть и еще один вариант установки версии, работающей под MySQL:

Можно установить программу только на сервер (вместо нескольких компьютеров клиентов), настроить на нем подключение к MySQL и как в варианте с SQLite открыть доступ к программе с компьютеров пользователей.

## <span id="page-7-0"></span>**3**

Чтобы в кратчайшие сроки получить максимальную пользу от внедрения программы предлагаем выполнить следующие действия:

- 1. После установки программы прочитайте встроенную справку, обращая внимание на советы, подробно раскрывающие возможности программы.
- 2. Определитесь с используемыми в вашей организации шаблонами ответов,

к какой теме принадлежат (или к нескольким) и к какому результату ответа относятся.

- 3. Заведите в программу информацию о вашей организации («Настройки» « [Параметры»](#page-12-0)), там же укажите будете ли использовать разграничение прав между пользователями программы - установка галочки «не использовать пароль при входе» отменит авторизацию пользователей.
- 4. Заведите всех [пользователей](#page-11-0) программы и определите их права («Настройки» - «Пользователи»), о правах пользователей смотрите раздел «Полномочия [пользователей»](#page-9-0) .
- 5. Создайте список тем запросов, исполняемых вашей организацией («Настройки» - «Справочники» - «Темы [запросов](#page-15-0)»).
- 6. Откорректируйте список предлагаемых программой видов запросов и определите их параметры («Настройки» - «Справочники» - [«Виды](#page-13-1) [запросов»](#page-13-1)).
- 7. Создайте список групп организаций и физических лиц, определяемых программой как «Статус заявителя» («Настройки» - «Справочники» - « Статус [заявителя»](#page-16-0)).
- 8. Отредактируйте справочник населённых пунктов вашего региона, задайте параметры адреса «по умолчанию» («Настройки» - «Справочники» - « [Региональные](#page-18-0)»).
- 9. Заведите в программу шаблоны ответов («Настройки» «Шаблоны» « [Шаблоны](#page-19-0) ответов»).
- 10.Заведите в программу шаблоны анкет («Настройки» «Шаблоны» « [Шаблоны](#page-23-0) анкет»).

Теперь программа полностью готова к использованию в вашем учреждении. Приятной работы!

### <span id="page-8-0"></span>**3.1**

Чтобы начать работу с программой дважды щелкните по ярлыку «Обращения граждан» на рабочем столе. При запуске программы происходит авторизация пользователя:

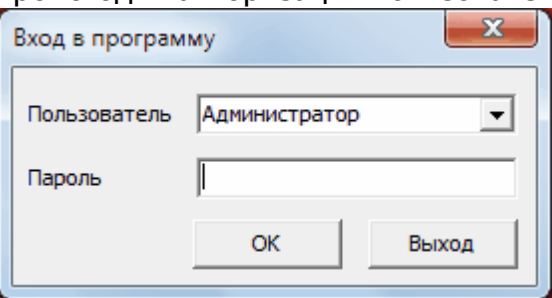

Первоначально программа открывается под пользователем «Администратор» с доступом «Администратор» и пустым паролем. Доступ «Администратор» позволяет совершать любое редактирование, а так же настройку [параметров](#page-12-0) и [справочников.](#page-13-0)

Имея доступ «Администратора» необходимо завести в программу всех [Пользователей](#page-11-0), присвоить им пароли и определить [уровень](#page-9-0) доступа.

После этого вход в программу должен осуществляться через авторизацию пользователя, т.е. при запуске программы необходимо ввести имя, под которым вы [зарегистрированы](#page-11-0) как пользователь программы, и пароль.

Если вы уже работали с программой, то имя пользователя будет доступно в раскрывающемся списке. По умолчанию указан пользователь, который работал с программой последним. Отказ от авторизации и нажатие кнопки «Выход» приведет к завершению работы программы.

Совет: Авторизация необходима, если с программой работают несколько человек. Если же Вы будете единственным пользователем программы или контроль доступа не актуален для вашей работы, то запрос авторизации можно отключить в [настройках](#page-12-0).

Совет: Вход в программу через авторизацию позволит при определенных [настройках](#page-9-0) доступа не только ограничивать возможности редактирования той или иной информации, но и автоматически записывать текущего пользователя в поле "Регистратор" при создании нового запроса. Также, в зависимости от выбранного уровня доступа пользователь может получить дополнительные функциональные возможности программы.

## <span id="page-9-0"></span>**3.2**

В зависимости от организации работы по исполнению запросов в конкретном учреждении, с целью контоля за исполнением обращений, можно настроить разграничение полномочий пользователей на определенные действия в программе.

В программе предусмотрены следующие варианты полномочий пользавателей (доступ), которые можно задать в окне «Пользователи», вызываемого из меню «Настройки»:

*—*

*Администратор* — имеет возможность любой корректировки (регистрация и исполнение запросов, назначение исполнителей), в том числе настроек работы программы («Параметры», «Справочники», «Шаблоны»).

**10**

( , ),

*Полный к «своим» запросам* — позволит регистрировать запросы и их же исполнять (при регистрации они автоматически станут исполнителями зарегистрированных запросов), а также исполнять запросы, назначенные им другим регистратором (имеющим полный доступ или права администратора). Они не могут корректировать запросы, если в поле «Исполнитель» не указана их фамилия, имеют возможность корректировки некоторых настроек.

**11**

*Исполнение* — может только исполнять распределённые ему запросы.

.

Варианты разграничения полномочий пользователей разрабатывались на основе различных вариантов организации работы по регистрации и исполнению обращений граждан.

Правильно задать права помогут разработанные схемы работы. Если ваша организация использует в работе иную схему или для организации работы не хватает предложенных прав доступа, сообщите об этом [разработчикам](#page-50-0).

**Совет:** *Для разграничения прав пользователей ознакомьтесь с приведенными в качестве примера схемами работы:*

*Схема 1: Регистрируют обращения все сотрудники (в том числе и во время приема) и руководитель. Централизованного распределения по исполнителям нет. Исполняются запросы всеми сотрудниками, распределяются они самостоятельно по видам, темам или фондовой принадлежности запросов.*

*Схема 2: Регистрируют обращения все сотрудники (в том числе и во время приема) и руководитель. Распределяет запросы руководитель. Исполнители могут корректировать и исполнять любые запросы.*

*Схема 3: Регистрируют руководитель и специалисты во время приема. Ведущие прием становятся исполнителями ими зарегистрированных запросов. Остальные запросы распределяет руководитель во время регистрации. Исполнители могут корректировать и исполнять «свои» запросы.*

*При схеме 1: «Администратор» — руководитель и/или назначенное им лицо, отвечающее за заведение в программу пользователей и назначение им прав, за настройки программы (создание видов запросов, настройка их свойств, создание тем, статусов и др.). Доступ остальных сотрудников — «Полный ко всем запросам».*

*При схеме 2: «Администратор» — руководитель и/или назначенное им лицо, отвечающее за заведение в программу пользователей и назначение им прав, за настройки программы (создание видов запросов, настройка их свойств, создание тем, статусов и др.). Доступ остальных сотрудников либо «Полный ко всем запросам» (если они ведут прием) или «Исполнитель» (если не ведут*

*приём).*

*При схеме 3: «Администратор»— руководитель и/или назначенное им лицо, отвечающее за заведение в программу пользователей и назначение им прав, за настройки программы (создание видов запросов, настройка их свойств, создание тем, статусов и др.). Доступ остальных сотрудников либо «Полный к "своим" запросам» (если они ведут прием), либо «Исполнитель» (если не ведут приём).*

### <span id="page-11-0"></span>**3.3**

Пользователей программы (они же исполнители запросов) можно добавлять, редактировать, удалять в окне «Список пользователей», вызванное через меню «Настройка» - «Пользователи».

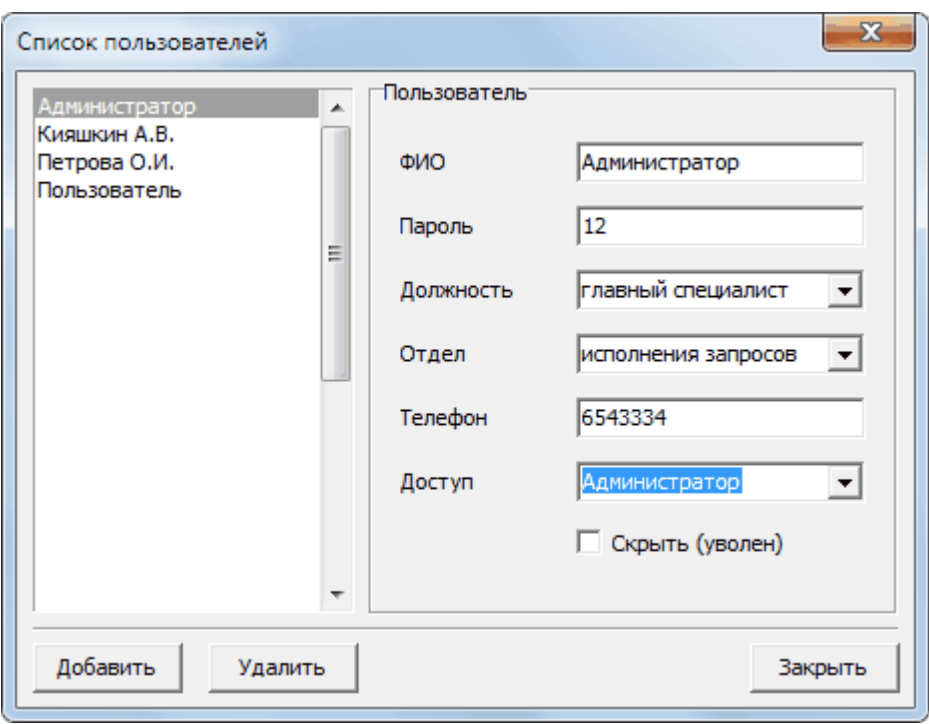

В данном окне слева отображается список всех пользователей, которым разрешен доступ в программу. В правой части вы можете видеть подробную информацию о выбранном пользователе.

Чтобы добавить нового пользователя нажмите кнопку «Добавить». Каждому, кому нужно работать с программой, следует придумать пароль, под которым он будет входить в программу. Желательно указывать данные в таком виде, как они должны вставлятся в [ответ](#page-36-0). Должность и отдел можно, как выбрать из раскрывающегося списка, так и ввести вручную.

Галочка «Скрыть» означает, что пользователь не будет виден в списке при выборе исполнителя запроса. Если сотрудник уволился, его лучше не удалять совсем, а пометить галочкой, чтобы он был не доступен для выбора, а вы знали, какие запросы были им исполнены.

Поле «Доступ» определяет полномочия данного пользователя в программе. Подробнне в разделе «Полномочия [пользователей](#page-9-0)».

Удалить пользователя можно с помощью кнопки «Удалить».

## <span id="page-12-0"></span>**3.4**

Корректировка параметров («Настройки», «Параметры») доступно только пользователю с правами «Администратор».

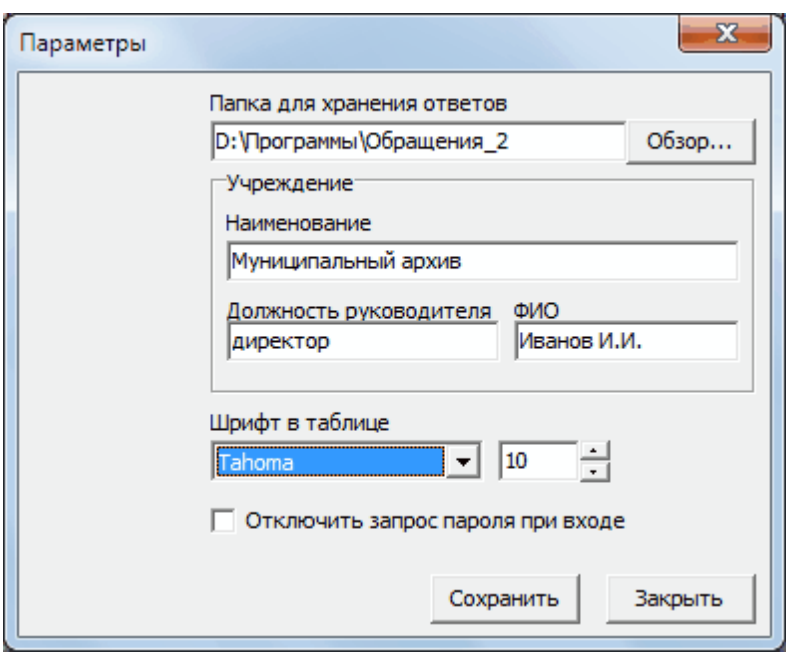

Параметры желательно завести перед началом работы.

#### **Папка для хранения ответов**.

Все созданные программой ответы автоматически сохраняются в определенную папку, по умолчанию - это папка с программой.

Если используется локальная версия, то местоположение папки с ответами менять не нужно.

При работе с сетевой версией возможны два варианта, которые зависят от выбранного при установке способа работы программы:

1. При встроенном в программу сервере баз данных SQLite, серверная часть отдельно не устанавливается и база формируется в папке с программой. В этом случае путь к папке с ответами указывать не нужно.

2. При установленном на общем ресурсе сервере баз данных MySQL или MS SQL база будет создана на сервере, а программа установлена на компьютерах пользователей. В этом случае певоначально папка с ответами будет у каждого пользователя своя. Чтобы все ответы хранились в одном общем месте (были доступны всем работающим с программой), необходимо на сервере, где хранится база данных создать папку для хранения ответов, а затем на всех компьютерах пользователей необходимо указать путь до этой папки.

Далее заводится информация об архивном учреждении: название учреждения, должность и ФИО руководителя. В дальнейшем она будет использоваться для формирования анкет и ответов.

Для отображения текста в таблице с запросами можно поменять шрифт и размер, если установленный по умолчанию не будет устраивать.

## <span id="page-13-0"></span>**3.5**

Перед началом работы необходимо заполнить или отредактировать справочники, которые находятся на вкладках окна «Справочники», вызываемого через меню «Настройка».

Справочники представляют собой поля, которые содержат набор значений. Пользователь при заполнении такого поля выбирает значение из раскрывающегося списка. Используя функцию настройки справочников ("Настройка", "Справочники"), пользователь имеет возможность корректировать наборы значений этих полей. Это справочники: «Вид запросов», «Темы запросов», «Статус заявителя».

Еще один вид «поля со списком", имеет накопительную функцию, т.е. введенное одинажды значение запоминается в этом поле и будет выводится в раскрывающемся списке при последующем к нему обращении. Таким образом заполняются справочники: «Организации", «Должность» и «Отдел».

Другие «поля со списком» содержат неизменяемый набор значений, такие как «Тип поступления» (имеет подпись «Поступил») или поле «Результат».

#### <span id="page-13-1"></span>**3.5.1**

С помощью справочника «Вид запросов» можно не только разделить поступающие обращения по видам, но и настроить для каждого вида свои параметры.

При поставке в программе уже имеется типичный набор видов запросов.

Пользователь может удалить (кнопка с крестиком) и добавить новые (кнопка с плюсом) виды запросов , а так же откорректировать имеющиеся (выбрав его в списке).

**14**

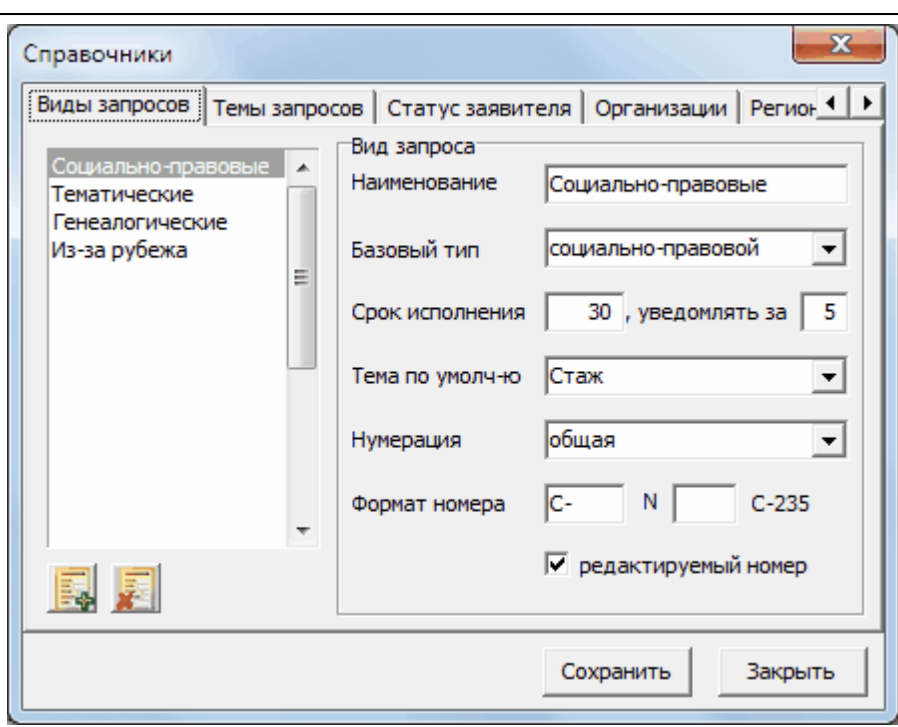

При создании нового вида в поле «Наименование» вводится название вида запроса.

**15**

Затем необходимо определить, какой тип для этого вида будет являться базовым, это может быть социально-правовой (в поле «ФИО» будет заноситься информация о ком составлен запрос) или тематический (это поле изменится на «Краткое содержание» запроса).

Для каждого вида запроса можно задать свой срок исполнения и указать количество дней, за которое необходимо предупреждать (уведомлять) о приближающемся сроке исполнения (строка будет выделена желтым цветом).

В поле «Тема по умолчанию» можно указать наиболее часто встречающуюся тему для этого вида запросов, тогда при регистрации запроса данного вида в поле «Тема» будет выведено это значение.

Поле «Нумерация» позволит определить вид нумерации: самостоятельный или общий.

Если для регистрации обращений в бумажном виде используется сквозная нумерация, используйте «общий» вид нумерации, если каждый вид обращений нумеруется отдельно, то используйте «самостоятельный».

Совет:Настоятельно рекомендуется во избежании путаницы в нумерации запросов, изменять ее вид единожды, в начале года.

Для различия видов запросов в общем списке (вкладка «Все») желательно задать для каждого вида свой префикс (символ с дефисом перед номером) в строке, где задается формат номера.

Совет:Заданный префикс желательно задать в соответствии с названием вида запроса, например, «С-» - социально-правовой, «Т-» - тематический и т.д. Это позволит в общем списке, при поиске или выборке запросов, быстро определить его принадлежность.

Установив галочку «редактируемый номер» вы датите право пользователям исправлять предлагаемый программой очередной регистрационный номер.

Совет:Установив режим корректировки номера, вы с одной стороны получите возможность заводить в программу запросы в любой последовательности (например, начав работать с середины года, можно постепенно завести в программу ранее поступившие запросы). А с другой стороны, вы теряете контроль за целостностью номера, т.е. появляется вероятность его повторения.

#### <span id="page-15-0"></span>**3.5.2**

Разделение запросов по темам необходимо для получения соответствующей отчетности, упрощения получения ответа на основе шаблона (который зависит от темы запроса и результата ответа) и ускорения выборки и поиска.

Список предполагаемых тем можно задать в окне «Справочники» на вкладке «Темы запросов». Чтобы добавить новую тему, необходимо нажать на кнопку «+» и ввести ее название.

Удаление тем возможно, но не рекомендуется (особенно не на начальной стадии работы с программой), так как если удалить тему, на которую уже были зарегистрированы запросы, нарушится целостность базы данных и могут быть пробелы в отчетах. Если вы уверены, что запросов на данную тему нет, можете удалить ее, выбрав ее в списке и нажав кнопку «-».

Совет: Так как количество тем неограничено и от них зависит выбор шаблонов ответов, создайте их настолько достаточно, чтобы получить максимальную эффективность в работе. Например, если вы учитываете (в отчетах) кол-во запросов с зарплатой за 10, 25 лет, то создайте темы «Зарплата 10», «Зарплата 25» и тогда вы получите возможность создать на эти темы свои шаблоны ответов (можно с теми же названиями), в которых будут использованы разные таблицы.

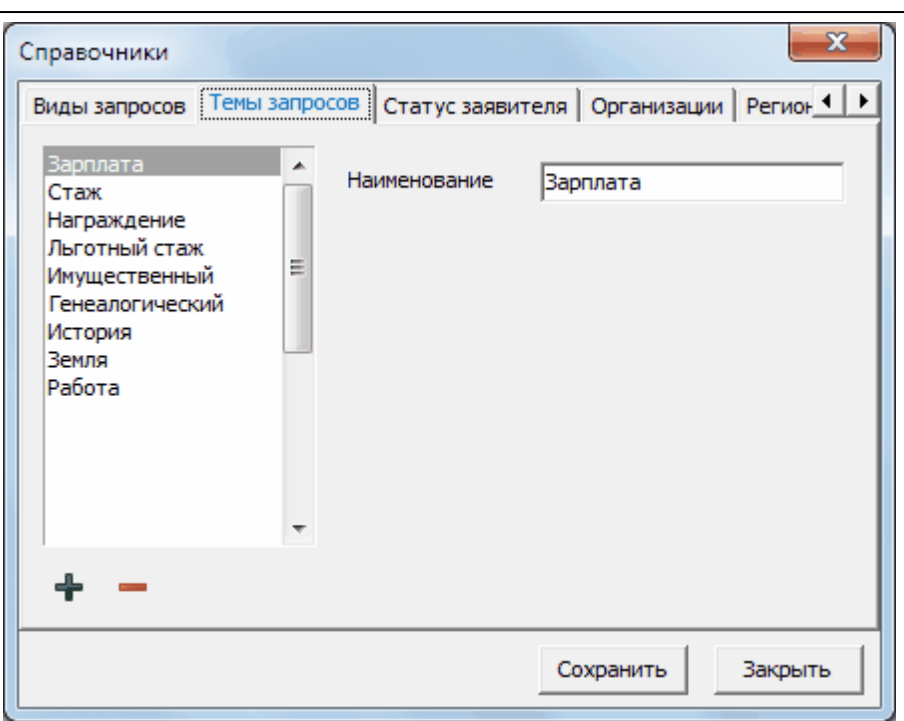

**17**

#### <span id="page-16-0"></span>**3.5.3**

«Статус заявителя» предназначен для статистики поступления запросов от физических и юридических лиц, а также для анализа обращений по группам юридических и физических лиц, которые вы можете создать самостоятельно, с помощью справочника «Статус заявителя».

Добавлять и удалять название статуса можно с помощью соответствующих кнопок «+» и «-», при этом необходимо указать как учитывать этот статус при составлении отчетов — как физическое или как юридическое лицо.

Совет: Наиболее полную картину распределения запросов в зависимости от статуса заявителя можно получить, сформировав графический отчет («Отчеты», «Графический»). Выберите «вид запросов» — «Все», а в поле «в зависимости от» укажите «Статуса заявителя». Проанализируйте, насколько полную картину по заявителям вы хотели бы получать и создайте свой набор значений этого справочника.

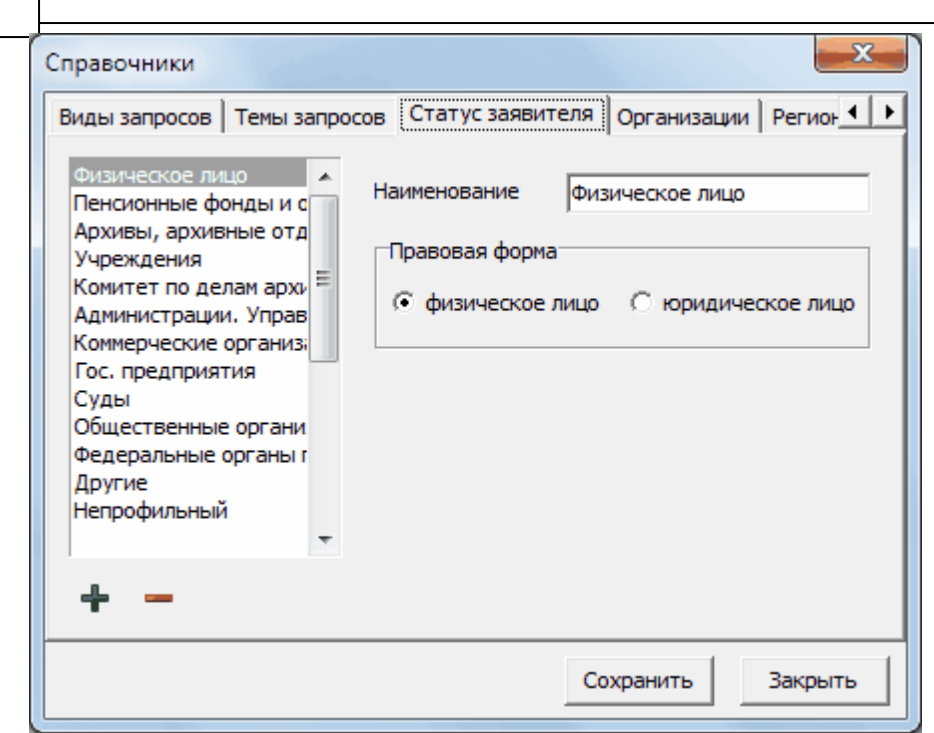

#### <span id="page-17-0"></span>**3.5.4**

**18**

На вкладке «Организации» показываются все организации, обращавшиеся в архив, т.е. те, которые вы занесли в поле «Название организации» во время регистрации запроса, также в этом справочнике сохраняется «Адрес организации» и «Контактное лицо». Этот список пополняется автоматически, поэтому нет смысла добавлять организации вручную, через справочник.

По истечении года программа автоматически произведет «чистку» данного списка, т.е. удалит все организации, которые обращались менее трех раз. Это предусмотрено для того, чтобы редко обращающиеся организации не загромождали программу и не мешали при выборе организаций при регистрации. Рядом с наименованием организации программа указывает сколько раз эта ораганизация обращалась с запросом.

Совет: Справочник «Организации» поможет провести быстрый анализ или дать ответ на вопрос сколько раз определенная организация обращалась с в архив.

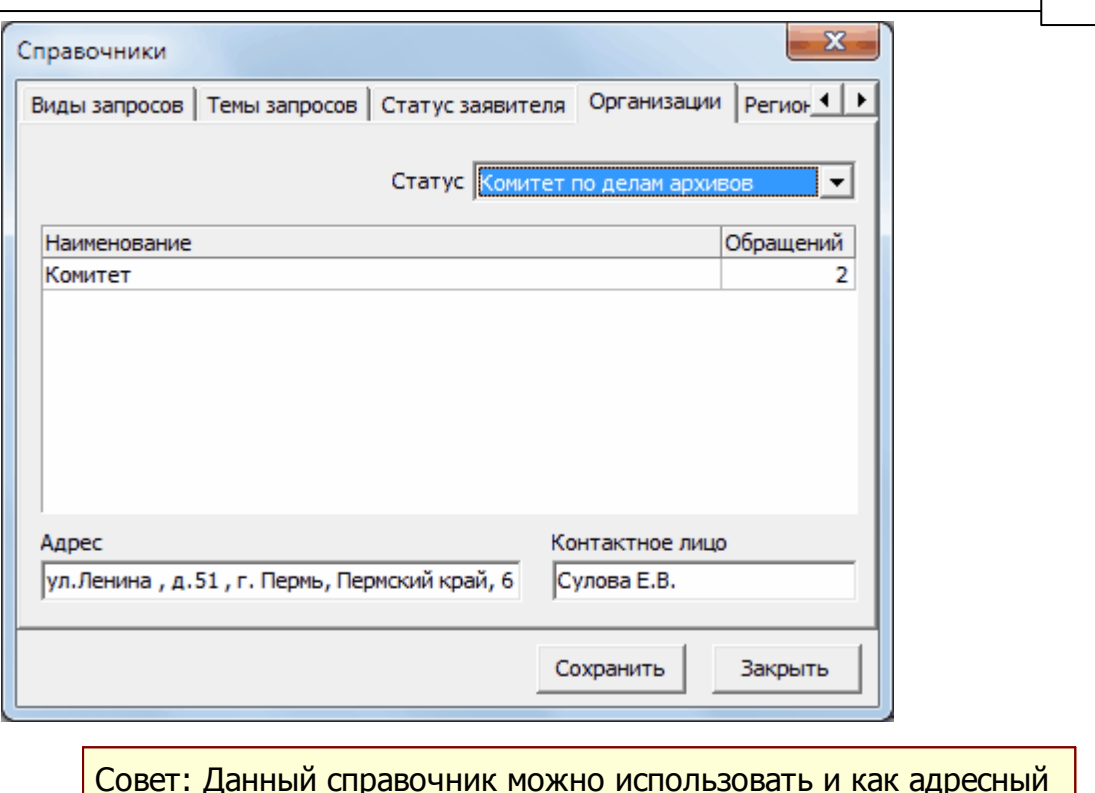

**19**

Совет: Данный справочник можно использовать и как адресный справочник организаций, часто обращающихся в архив, в котором имеется адрес и ФИО контактного лица.

#### <span id="page-18-0"></span>**3.5.5**

На данной вкладке окна «Справочники», вызванного из меню «Настройки», можно редактировать города и населенные пункты своего региона, доступные при формировании адреса при регистрации заявлений. Кроме этого можно задать основные параметры адреса по умолчанию. Понятно, что, например, для пермских архивных учреждений большинство запросов будет из Пермского края. Создать свои списки можно удалив записи и заведя новые (используйте Delete), или поверх имеющихся записей.

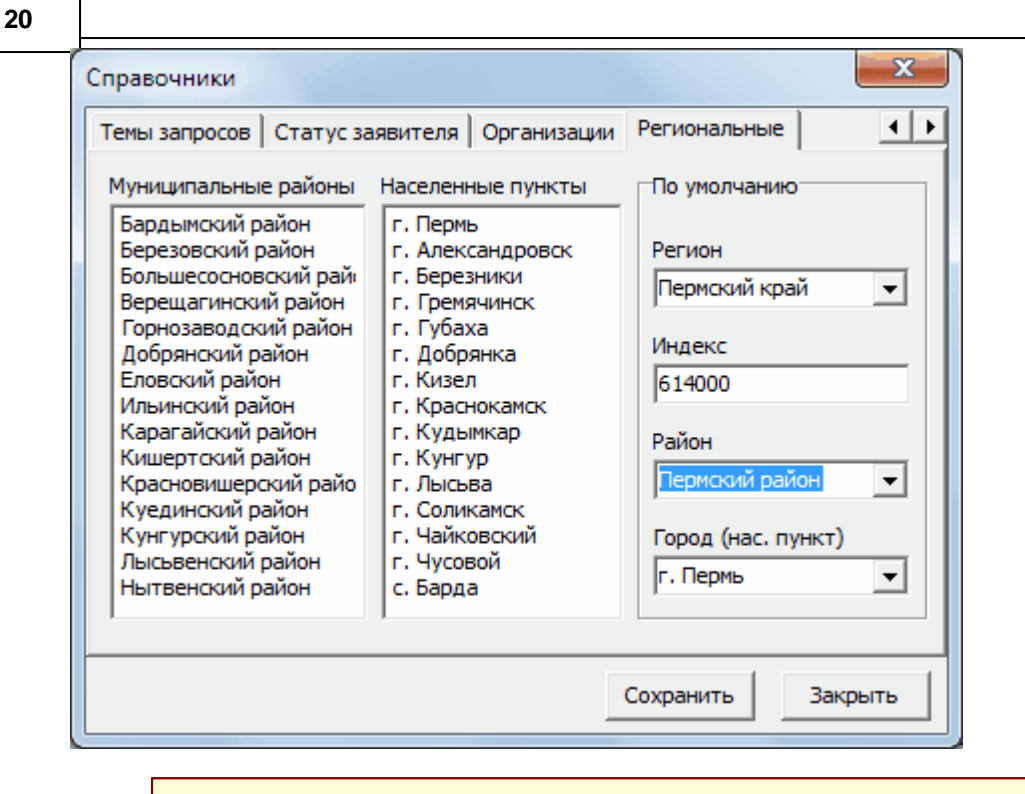

Совет: При заполнении поля «Адрес», во время регистрации обращений, воспользуйтесь специальной формой, которая откроется при нажатии на кнопку [...] в конце поля. Форма будет заполнена данными, указанными в справочнике «Региональные» в группе «По умолчанию» и если обращающееся лицо из вашего населенного пункта, то останется записать только улицу и номер дома.

## <span id="page-19-0"></span>**3.6**

Шаблоны создаются для того, чтобы можно было автоматически сформировать ответ на запрос. При этом вы получите файл (в формате RTF), сохраненый под именем, соответствующим регистрационному номеру, он будет автоматически помещен в папку, в зависимости от вида запроса.

Совет: Открыть созданный ответ можно будет из списка запросов, нажав на нужном запросе правой кнопкой мыши (вызвав контекстное меню) и выбрав пункт «Показать ответ».

Перед тем как начать заведение в программу шаблонов необходимо создать все необходимые для работы темы («Настройки», «Справочники», вкладка «Темы запросов») и определиться с текстами и названиями шаблонов создав, например, такую табличку:

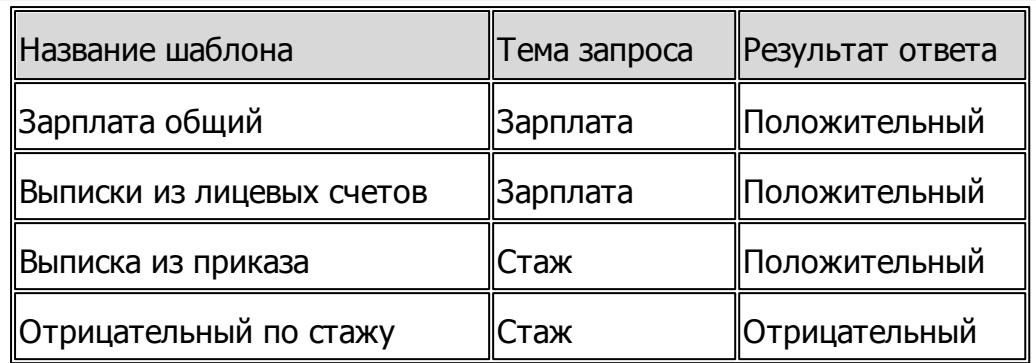

Далее вы можете заранее (без программы) подготовить шаблоны ответов, где название файла с текстом шаблона названо в соответствии с его будущим названием в программе. Так будет проще ориентироваться, когда вы будете заносить эти файлы в программу, используя второй способ (выбором готового файла).

Текст ответа сформируется на основе заведенного в шаблон текста, с обозначенными местами для вставки данных из карточки запроса. Места обозначаются с помощью меток - текстом, с обоих сторон заключенным знаком «\».

Например:

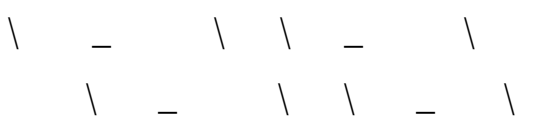

В текст шаблона можно вставлять следующие метки, соответствующие полям программы:

\Заявитель\ - ФИО заявителя или контактного лица организации

\Адресат\ - адресат (заявитель в дательном падеже или наименование организации и контактное лицо в дательном падеже для юридических лиц)

\Адрес\ - адрес заявителя

\Дата\_ответа\ - дата создания ответа

\Рег\_номер\ - регистрационный номер запроса

\Исх\_номер\ - исходящий номер письма организации

\Исх\_дата\ - исходящая дата письма организации

\ФИО\, \ФИО\_Р\,\ФИО\_Д\, \ФИО\_В\, \ФИО\_Т\, \ФИО\_П\ - ФИО того, на кого запрашивается справка с указанием падежа (ФИО – именительный, Р – родительный, Д – дательный, В – винительный, Т – творительный, П – предложный)

\Год\_рождения\ - год рождения того, на кого запрашивается справка

**22**

\Основание\ - документы, на основе которых исполнен запрос, формируется из таблицы «Документы»

\Должность\_руководителя\ - должность руководителя архивного учреждения

\ФИО\_руководителя\ - ФИО руководителя архивного учреждения

\Должность\_исполнителя\ - должность исполнителя

\Исполнитель\ - ФИО исполнявшего запрос

\Телефон\ - телефон исполнявшего запрос

Создание шаблонов в программе происходит в окне «Редактор шаблонов», вызываемого через меню «Настройка», «Шаблоны».

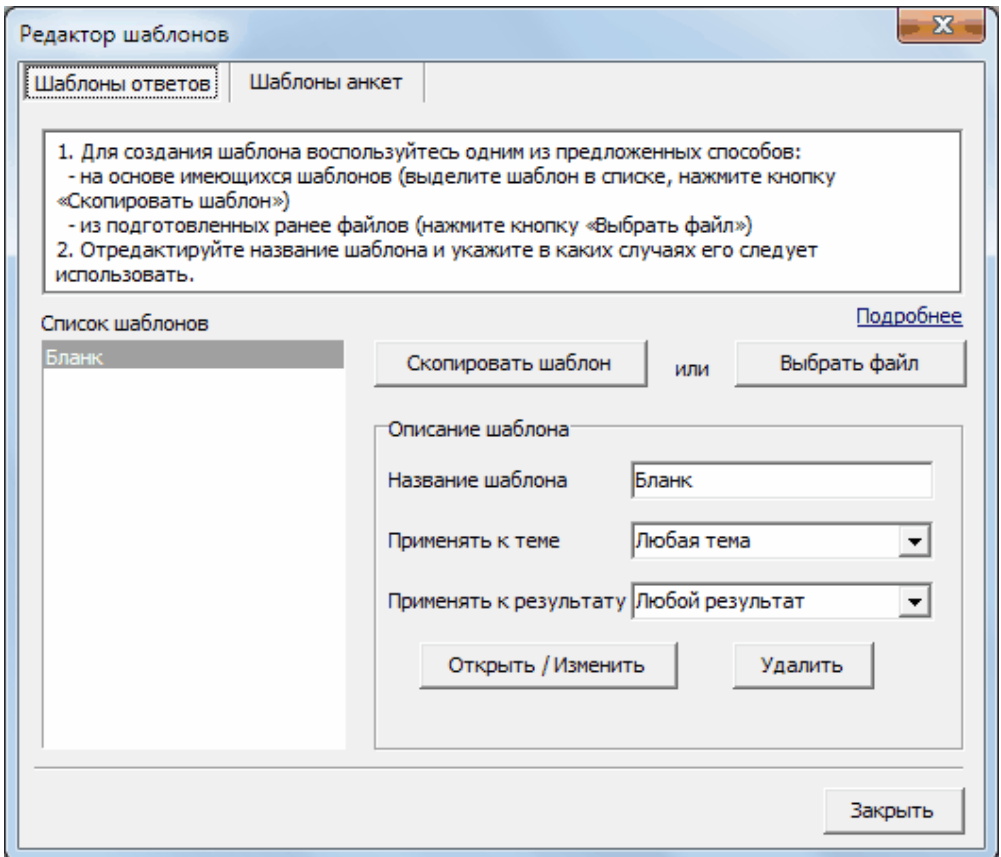

Создавать шаблоны можно двуми способами:

- 1. Копированием ранее заведенного шаблона и его корректировкой.
- 2. Присоединением файла, который был предварительно создан и сохранен на компьютере.

Ознакомьтесь подробнее с обоими способами, чтобы разобраться в каких случаях их использование будет наиболее удобно.

### **1. Создание копированием**

Совет: Данный способ рекомендуется в начале работы, при создании Бланка организации или шаблонов на основе примеров шаблонов, которые поставляются с программой и содержат расставленные метки.

1.1 Для копирования выберите необходимый шаблон из списка имеющихся, нажмите на кнопку «Скопировать шаблон». Программа откроет выбранный шаблон в текстовом редакторе, где вы сможете внести изменения, настроить параметры, откорректировать текст, вставить метки для вывода полей программы.

1.2 Закройте файл, сохраните изменения, имя файла менять не надо.

1.3 В поле «Название шаблона» откорректируйте имя шаблона, желательно чтобы имя масимально отражало суть запроса, например, «Зарплата общий», «Выписки из лицевых счетов».

1.4 Выберите из списка тему, для которой будет использоваться этот шаблон.

1.5 Выберите из предложенного списка результат ответа, для которого будет использоваться этот шаблон.

1.6 Нажмите на кнопку «Сохранить».

Совет: Определяя условия использования шаблона вы регулируете наличие его в списке шаблонов при создании ответа в карточке запроса. Например, создание шаблона под названием «Бланк» с условиями его использования при любой теме и при любом результате позволит в любой момент выбрать его из списка предлагаемых шаблонов (т.к. он будет там находиться всегда) и создать ответ на чистом бланке (т.е. без текста ответа). Таким же образом можно создать шаблон ответа об отказе или отсутствии документа, назначив ему применение при соответствующем результе (отказ, нет документов), а в поле «Применять к теме» указать «Любая тема».

## **2. Создание из файла**

Совет: Используется в случае уже предварительно подготовленных файлов шаблонов. Для примера оформления шаблонов можно использовать предлагаемые программой шаблоны (выберите его в окне и нажмите кнопку «Открыть/ Изменить»), можно также скопировать его содержимое. Создаваемый файл должен быть сохранен в формате RTF (для его открытия в любом текстовом редакторе) под любым именем.

2.1 Нажмите на кнопку «Выбрать файл», найдите на своем компьютере и выделите необходимый файл, нажмите кнопку «Открыть».

Далее следуйте аналогично созданию 1 способом, по пунктам 1.3-1.6.

Вы всегда можете подкорректировать содержимое имеющегося шаблона открыв его с помощью кнопки «Открыть/Изменить» или удалить из программы с помощью кнопки «Удалить».

## <span id="page-23-0"></span>**3.7**

В программе предусмотрена возможность формирования и печати анкетзаявлений, которые содержат данные зарегистрированного запроса, с целью заменить письменные анкеты посетителей. Создание и корректировка анкет возможно в «Редакторе шаблонов», вкладка «Шаблоны анкет».

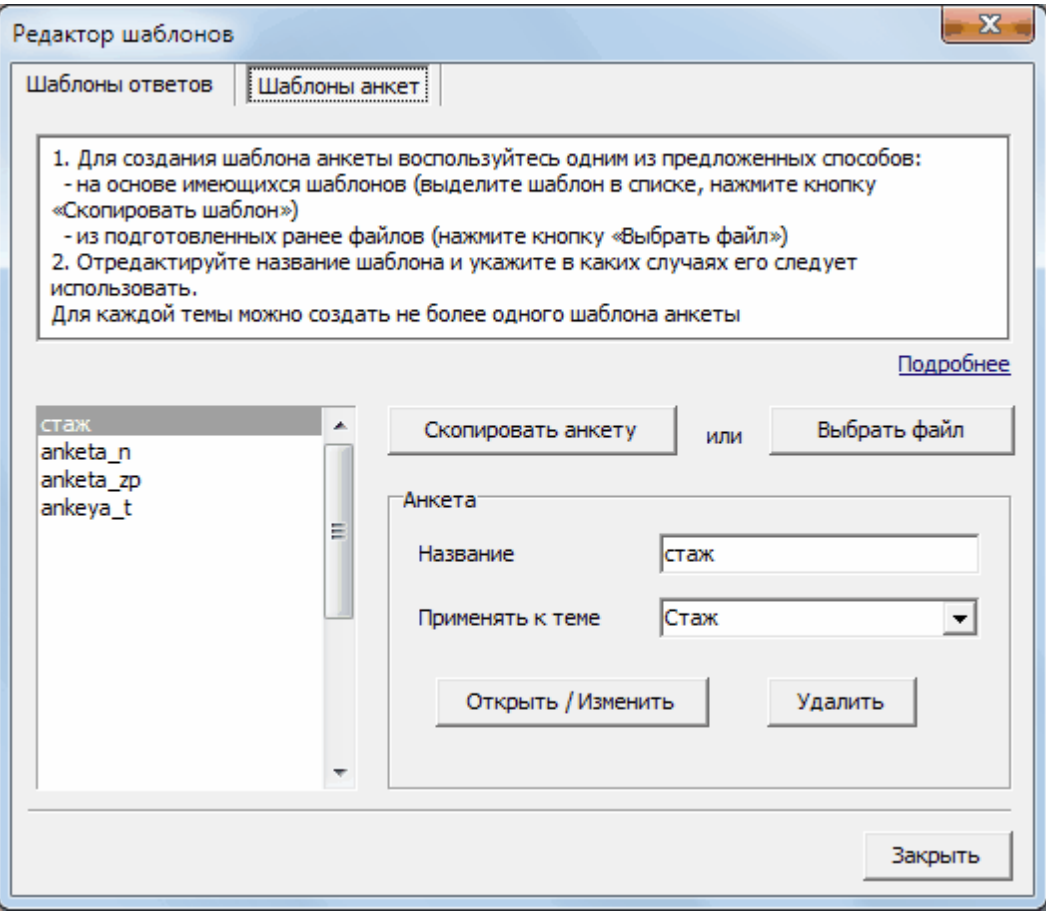

Способы создания шаблонов анкет аналогичны способам создания шаблонов ответов.

Отличаются эти процедуры тем, что для анкет необходимо указать для

**24**

какой темы ее надо использовать, при этом для одной темы можно создать только одну анкету. Связано это с тем, что при формировании анкеты перед печатью, программа автоматически проверяет наличие шаблона для указанной темы запроса и при его отсутствии использует шаблон для которого указано: применять к теме — «Любая тема».

#### **Важно! Во избежании путаницы, не создавайте для одной темы несколько шаблонов анкет.**

Перечень меток, доступных для вставки в текст шаблона анкеты:

\Учреждение\ — название архивного учреждения

\Заявитель\ — выведет ФИО заявителя, если обращается физическое лицо или «Название организации» и «Контактное лицо», если обращается организация

\Адрес\ — адрес заявителя

\Телефон\ — телефон заявителя

\Год\_рождения\ — год рождения того, на кого запрашивается справка

 $\T{ema}$  — тема запроса $\T{$ 

\ФИО\, \ФИО\_Р\,\ФИО\_Д\, \ФИО\_В\, \ФИО\_Т\, \ФИО\_П\ — ФИО того, на кого запрашивается справка с указанием падежа (ФИО – именительный, Р – родительный, Д – дательный, В – винительный, Т – творительный, П – предложный)

\Содержание\ — содержание запроса, в котором указывается период и место работы, должность, структурное подразделение, стаж работы в этой организации (для тематического запроса — \Доп\_сведения\).

\Примечание\ — дополнительная информация о запросе

\Статус\ — статус заявителя, физическое или юридическое лицо (группа учреждений, выделенная в справочнике «Статус»)

\Исх\_номер\ — исходящий номер письма организации

\Исх\_дата\ — исходящая дата письма организации

\Рег\_номер\ — регистрационный номер запроса

\Дата\_рег\ — дата регистрации

\Предоплата\ — сумма внесенной предоплаты

\Поступил\ — указывается каким образом поступил запрос, в соответствии со справочником «Вид поступления»

\Срок\_исп\ — срок исполнения

 $\sqrt{P}$ егистратор $\sqrt{P}$ тот, кто зарегистрировал запрос

\Исполнитель\ — тот, кто исполняет запрос

\Телефон\_исполнителя\ — телефон исполнителя

# <span id="page-25-0"></span>**4 4.1**

После загрузки программы открывается главное окно, в котором представлен список обращений. Если пользователь прошёл авторизацию, то появится список «его» запросов, т.е. тех, где он указан в качестве исполнителя.

Совет: Если необходимо произвести поиск или посмотреть весь список запросов выберите в поискововй строке в качестве отбора для поля «Исполнитель» значение «Все».

Совет: Если вы распределяете зарегистрированные кем-то запросы, то выберите в поисковой строке в качестве отбора для поля «Исполнитель» значение «Без исполнителя».

Совет: Используйте функцию печати списка запросов (с помощью пункта меню «Журнал», «Печать») для формирования бумажного журнала запросов, указав с помощью выборки (меню «Журнал», «Выборка») сроки поступления запросов. Также можно распечатать результаты любых отборов.

Список запросов представлен в виде таблицы, в столбцах которой отображены основные поля, отражающие информацию о запросе. Ширину столбцов можно регулировать, перетаскивая границу между ними в заголовке таблицы. Сортировка (по возрастанию и убыванию) по любому полю возможна щелчком левой кнопки мыши на заголовке соответствующего столбца.

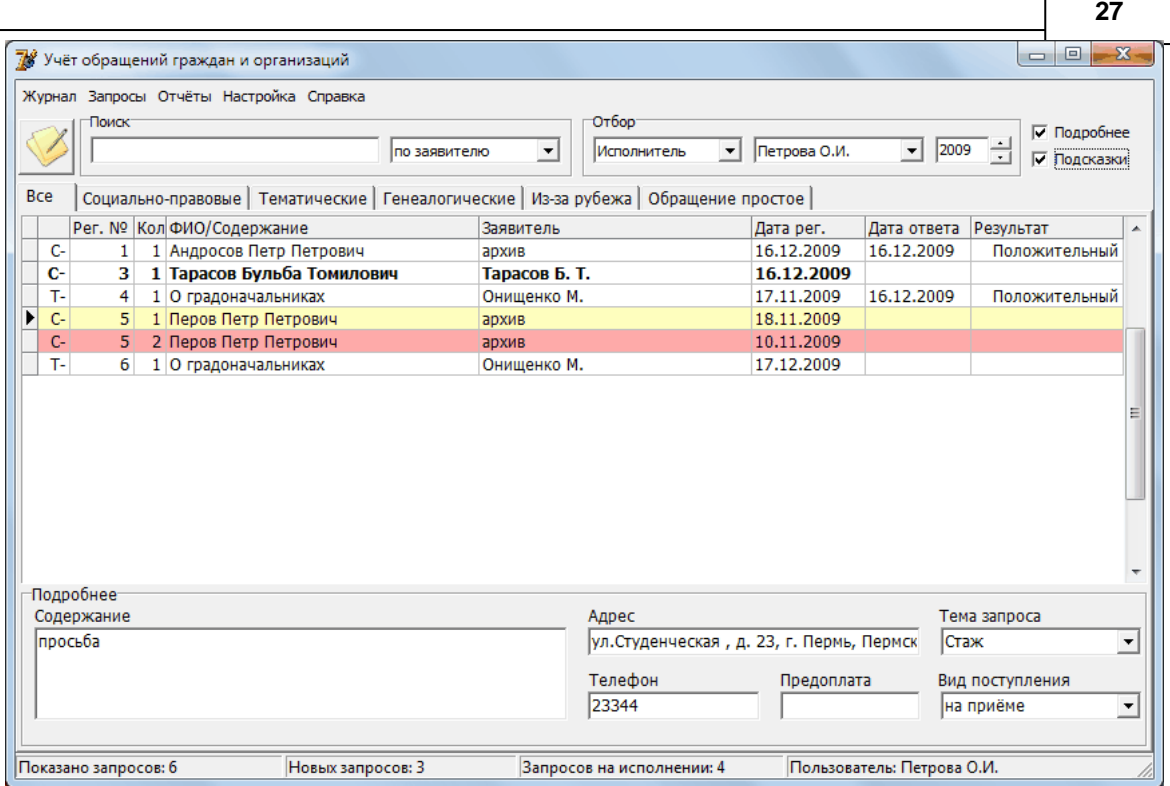

Для быстрого перехода к спискам, в соответствии с видами запросов предусмотрено разделение всех запросов по вкладкам. Первая вкладка содержит полный список запросов.

Совет: Во время поиска или выборки удобно находится на вкладке «Все». Во время регистрации определенных видов обращений, перейдите сначала на вкладку с этим видом и при регистрации в поле «Вид запросов» будет введено необходимое значение.

Первый столбец отображает префикс этого вида запроса (если задан в настройках - «Настройки», «Справочники») для визуального различия по видам запросов на вкладке «Все».

С целью контроля за исполнением, запросы в списке «подсвечиваются», т.е. строка выделена цветом или шрифт имеет другой вид:

- <mark>красным</mark> цветом выделены запросы, срок исполнения которых истёк, срок задается в настройках («Настройки», «Справочники», «Виды запросов»), для разных видов можно задать разное значение;
- Желтым цветом срок исполнения которых подходит к концу, количество дней за которое необходимо предупреждать указывается также в настройках;
- ярко-желтым цветом срочные запросы, количество дней исполнения задаётся в карточке запроса;
- **жирным шрифтом** запросы, находящиеся на контроле, для них устанавливается галочка в карточке запроса;
- бордовым цветом шрифта запросы, не принятые к исполнению, т.е. распределённые тем, кто имеет на это доступ, но ни разу не открытые назначенным исполнителем (после открытия карточки запроса, шрифт станет чёрным).

Увеличить видимое в главном окне количество информации о запросе можно с помощью установки галочки «Подробнее». Внизу окна появится дополнительное окно с полями из карточки.

Совет: Включайте панель «Подробнее», чтобы не тратить время на открытие карточки во время поиска определённого запроса.

Совет: Используйте функцию вывода данных из списка запросов в Excel («Журнал», «Экспорт»), если хотите произвести над списком дополнительные преобразования, например, вставить формулу или убрать лишние столбцы.

Внизу главного окна находится *строка состояния*, в которой отображается количество запросов в текущем представлении, количество не принятых запросов к исполнению («новых»), количество еще не исполненных запросов («на исполнении») активного пользователя (под паролем которого была запущена программа), а так же его фамилия и инициалы.

Показано запросов: 6 Новых запросов: 3 Запросов на исполнении: 4 Пользователь: Петрова О.И.

Совет: Используйте функцию печати списка запросов (с помощью пункта меню «Журнал», «Печать») для формирования бумажного журнала запросов, указав с помощью выборки (меню «Журнал», «Выборка») сроки поступления запросов. Также можно распечатать результаты любых отборов.

Совет: Используйте функцию вывода данных из списка запросов в Excel («Журнал», «Экспорт»), если хотите произвести над списком дополнительные преобразования, например, вставить формулу или убрать лишние столбцы. С помощью этой функции можно получить реестр отправленной корреспонденции, указав в условиях выборки (меню «Журнал», «Выборка») временной промежуток для исполненных в это время запросов, а для поля «Выдано» указать «Письмом» или «Заказным письмом».

<span id="page-28-0"></span>**Строка поиска** — это часть главного окна между пунктами меню и таблицей с запросами. В этой строке находятся поля для быстрого ограничения списка запросов:

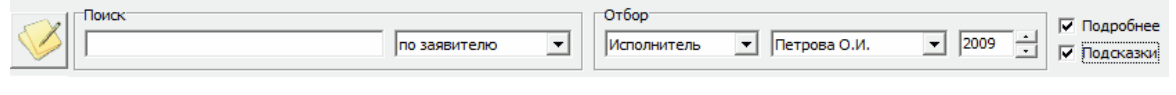

*Кнопка для регистрации обращений.* При нажатии на кнопку программа создает новый запрос и открывает чистую карточку.

*Поиск.* Текст, введенный в поле «Поиск...» будет искаться по тому полю, которое выбрано в поле справа, при этом:

- по мере ввода программа автоматически перейдет (передвинется черный треугольник слева) к первой записи, удовлетворяющей условию, а записи в списке отсортируются по тому полю, по которому производится поиск (так легче ориентироваться, если была допущена ошибка при наборе), по нажатию клавиши «Ввод» («Enter») в списке останутся только те запросы, в которых содержится искомая строка;

- при вводе цифр, программа автоматически определит, что искать надо по регистрационному номеру, в этом случае переход к запросу производится по нажатию клавиши «Ввод» («Enter»), когда номер введен полностью;

-при поиске по исходящему номеру (когда заявитель – юридическое лицо) необходимо предварительно выбрать в списке справа «по исх.№».

Совет: Если вам надо найти запрос по регистрационному номеру, то просто наберите номер в поле для поиска и нажмите «Enter».

*Отбор.* Справа от группы для задания условий поиска находится группа для задания быстрого отбора запросов в зависимости от задаваемых параметров. В поле слева выбирается по какому полю надо ограничить список, а справа указывается его значение.

Совет: Используйте отбор когда надо быстро найти запросы одного исполнителя, или с одним результатом, или, например, все запросы поступившие из пенсионных фондов (отбор по полю «Статус»). Не забудьте, что в статус-строке всегда указывается количество выведенных на экран запросов!

*Переключатель года.* По мере заполнения базы данных, каждый год в программе автоматически будет формироваться новая таблица для запросов и обнуляться нумерация. Поэтому переходить по запросам разных лет можно с помощью этого переключателя (нажимая на стрелочки). Во время проверки на повторы поиск будет проводится по трем последним годам.

*Выключатели панелей* - позволяют включать и отключать дополнительные панели - для подсказок или подробной информации о запросе.

Выборка запросов в списке главного окна возможна и с помощью меню *«Запросы»*. В нем есть пункты, которые ограничивают список запросов по определенному условию, например команда «Несполненные» показывает только те запросы, которые еще не исполнены. Команда «С предоплатой» показывает запросы, по которым была внесена пердоплата и т.д.

#### <span id="page-29-0"></span>**4.1.2**

**30**

Многие операции над обращениями в списке доступны посредством *контекстного меню*, вызываемого нажатием правой кнопки мыши на таблице со списком запросов. Количество пунктов может уменьшаться, в зависимости от прав пользователя и состояния запроса (наличие созданного ответа). На рисунке представлен полный вид контекстного меню:

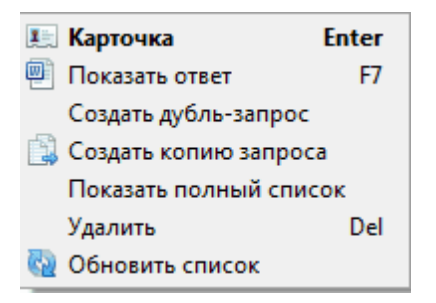

- «Карточка» - открывает карточку запроса (а можно нажать «Enter»).

- «Показать ответ» позволяет быстро открыть ранее подготовленный ответ (горячая клавиша F7).

- «Создать дубль-запрос» скопирует данные в новый запрос при этом номер останется прежний, а в графе «Кол-во» появится номер дубля.

- «Создать копию запроса» скопирует данные в новый, но под очередным номером.

- «Вернуться к регистрации» - появляется в том случае, когда вы просматриваете список запросов, найденных программой после проверки на повторы, с помощью этого пункта вы можете отказаться от создания дубля запроса или копии и вернуться к регистрации.

- «Показать полный список» отменяет все ограничения на запросы (поиск, выборка, «Скрыть исполненные» и т.п.) и выводит в окно все записи.

- «Удалить» удаляет записи из списка запросов.

- «Обновить список» - обновляет отображение в таблице номера запроса, если одновременно в программе регистрировало запросы несколько человек.

Совет: Если вы ищите запрос с целью просмотра текста ответа, щёлкните правой кнопкой мыши по строке с запросом и выберите в контекстном меню пункт «Показать ответ».

Совет: Если человек обращается повторно, предоставляя уточнённые данные, то можно создать для этого запроса дубльзапрос с помощью контекстного меню (вызванного щелчком правой кнопки мыши), при этом неизменный номер запроса позволит подшить ответы на одного человека в одном месте. Этим же способом можно воспользоваться в случае комплексных запросов, создавая дубли на каждый вопрос одного обращения. В общем отчете есть строка «уникальные запросы», с помощью них вы можете узнать сколько не продублированных запросов пришло в архив.

Совет: Используйте пункт контекстного меню «Показать полный список» каждый раз когда вы проводите какие-нибудь отборы запросов или хотите отменить результаты поиска. Отменить результаты поиска позволяет также кнопка «ESC».

Совет: Будьте внимательны при удалении запросов, т.к. при удалении из середины списка, удаленный регистрационный номер уже не сможет быть использован.

Совет: Используйте функцию печати списка запросов (с помощью пункта меню «Журнал», «Печать») для формирования бумажного журнала запросов, указав с помощью выборки (меню «Журнал», «Выборка») сроки поступления запросов. Также можно распечатать результаты любых отборов.

Совет: Используйте функцию вывода данных из списка запросов в Excel («Журнал», «Экспорт»), если хотите произвести над списком дополнительные преобразования, например, вставить формулу или убрать лишние столбцы. С помощью этой функции можно получить реестр отправленной корреспонденции, указав в условиях выборки (меню «Журнал», «Выборка») временной промежуток для исполненных в это время запросов, а для поля «Выдано» указать «Письмом» или «Заказным письмом».

### <span id="page-30-0"></span>**4.2**

Для создания нового запроса, т.е. для открытия чистой карточки нажмите кнопку в строке поиска (ссылка), пункта меню «Журнал», «Новое обращение» или просто нажмите кнопку «Insert».

Карточку уже созданного запроса можно открыть дважды щелкнув левой кнопкой мыши по нужному запросу или с помощью контекстного меню.

Карточка содержит две вкладки: [«Регистрация](#page-31-0)» и [«Исполнение](#page-35-0)».

<span id="page-31-0"></span>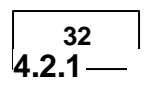

Для того, чтобы зарегистрировать новое обращение, можно воспользоваться пунктом главного меню «Журнал», «Новое обращение», клавишей «Insert» или кнопкой на панели поиска. Откроется карточка регистрации нового запроса:

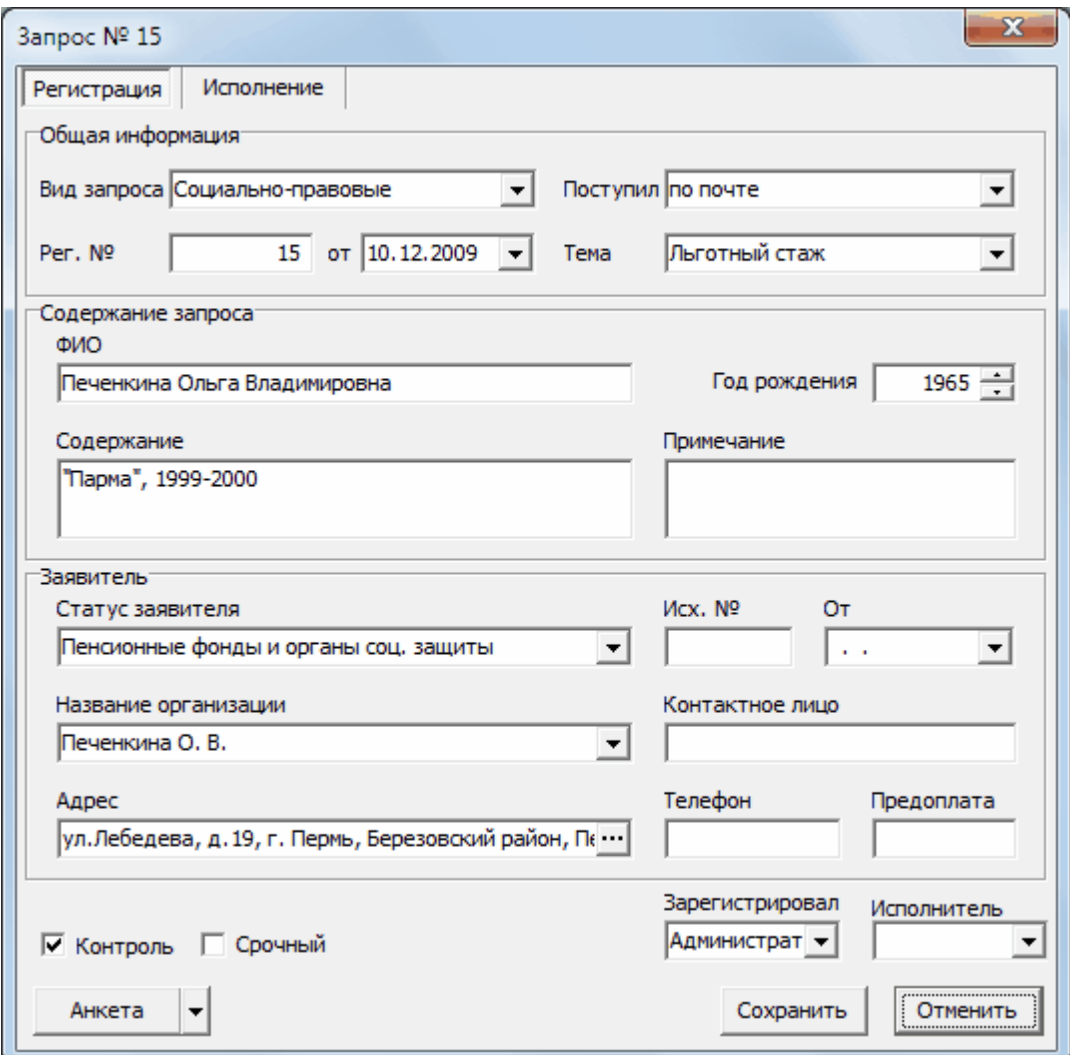

При регистрации запроса рекомендуется заводить данные по мере их расположения в карточке.

Первоначально необходимо определить какой вид запроса будет зарегистрирован, т.к. от этого зависит регистрационный номер обращения. Если вы находились перед началом регистрации не на первой вкладке, то поумолчанию поле «Вид запроса» заполнится значением в соответствии с вкладкой, если на вкладке «Все» то значение будет - «социальноправовой» (как наиболее частый).

Регистрационный номер будет присвоен запросу автоматически, в соответствии от выбранного вида нумерации для этих запросов (самостоятельный или общий). Корректировать номер можно если в настройках стоит галочка «Редактируемый номер». Заданный для этого вида префикс не отображается в карточке, его можно увидеть в общей таблице запросов и при формировании ответа.

Дата поступления также ставится автоматически (текущая), но вы можете изменить ее с помощью выпадающего календаря.

Укажите каким образом вы получили это обращение (письмо, электронная почта и т.д.), а если вы регистрируете его во время приема - «На приеме».

Для каждого вида запросов можно задать тему по [умолчанию](#page-12-0), которую при регистрации можно изменить.

В поле "ФИО" необходимо ввести полностью фамилию, имя и отчество лица, на которого запрашивается архивная справка.

Совет: При заполнении полей «ФИО» и «Заявитель» не вводите заглавные буквы, программа делает это автоматически.

<span id="page-32-0"></span>После выхода из поля «ФИО» программа проведет проверку на повторный запрос. Если программа обнаружит, что запрос на указанного человека уже поступал, вы увидите следующее окно:

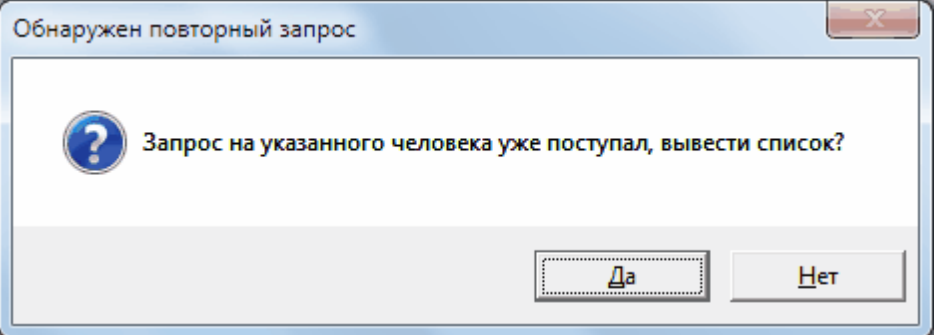

При нажатии кнопки «Да» вам будут показаны все запросы на данного человека, поступившие за последние 3 года. Зарегистрировать дубль-запрос или создать копию запроса можно будет с помощью контекстного меню, выбрав нужный запрос и нажав на нем, правую кнопку мыши.

Рядом с полем «ФИО» расположено поле «Год рождения», которое можно заполнить щелкая по стрелочкам вверх или вниз от значения 1945.

Для тех видов запросов, у которых в качестве базового типа запроса указано «Тематический» («Настройки», «Справочники») название поля «ФИО» изменится на «Краткое содержание», где вы можете лаконично изложить содержание запроса. Для более полного описания предусмотрено поле «Доп. сведения».

В поле «Содержание» у социально-правового запроса необходимо подробно вносить информацию о месте и сроках работы, указывать должность, подразделение, для запроса о награждении название награды и год

получения и т.д. , все что необходимо для исполнения запроса. Какие-то отметки можно сделать в поле «Примечание».

Совет: Не забывайте, что все сведения указанные в поле «Содержание» запроса после регистрации запроса, вместе с другими данными, можно вывести на печать в виде анкетызаявления, с целью подписания заявителем этой информации.

По умолчанию, т.е певоначально, программа предлагает карточку для заявителя - физицеского лица («Статус заявителя» - «Физическое лицо»), поэтому она копирует и преобразует в сокращенный вид информацию из поля «ФИО» в поле «Заявитель», которую можно изменить.

При обращении организации измените «Статус заявителя» на юридическое лицо, выбрав из списка группу к которой относится организация ( группы создаются в справочнике «Статус»). При этом вид карточки изменится и появятся дополнительные поля для указания исходящего номера и даты письма, в котором изложен запрос (по исх. номеру можно будет впоследствии найти этот запрос).

По мере набора в поле «Название организации» будут автоматически предлагаться названия организаций ранее обращавшихся в архив и хранимых программой. Все заведенные организации записываются в справочник «Организации», там же хранятся адрес и ФИО контактного лица.

Совет: При вводе значения в поле «Название организации» не забудьте проверить обращалась ли эта организация раньше, т.е. есть ли она в раскрывающемся списке. Набор названия в другом виде может привести к «замусориванию» программы.

Выбрав организацию из списка вы решаете вопрос с заполнением поля «Адрес» и «Контактное лицо». Для новых организаций или адреса физического лица удобно использовать специальную форму, где часть полей заполнена (задана по умолчанию в справочнике «Региональные»).

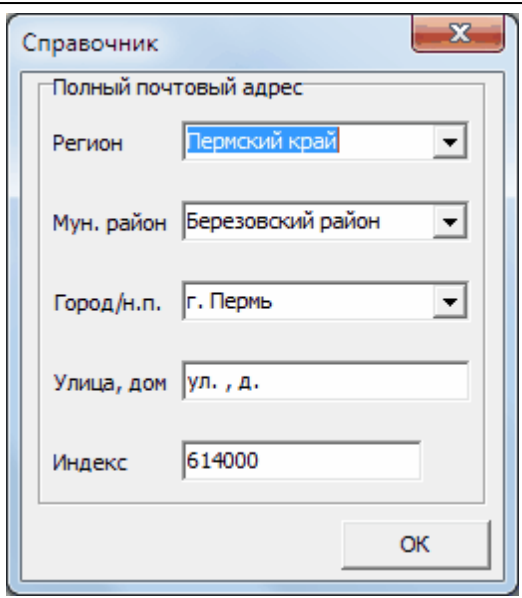

Дополните адрес недостающей информацией.

Для организации-заявителя заполните поле «Контактное лицо», это может быть руковотитель подписавший письмо-запрос. При создании ответа, его фамилия будет подставлена в место для адресата (там же где название организации и ее адрес).

Дополнительно можно заполнить поля «Телефон» и в случае внесения предоплаты - поле «Предоплата».

Если запрос поставлен на контроль следует установить галочку «Контроль» – в списке запросов он автоматически будет выделен **жирным** шрифтом. Для срочных запросов следует также указать срок исполнения, в таблице они будут выделены ярко-желтым цветом.

Если пользователь зашел в программу по паролю, то в поле «Регистратор» будет стоять его фамилия, исправить которую нельзя.

Если у регистрирующего пользователя есть права на распределение запросов на исполнение («Администратор» или «Полный ко всем»), то ему необходимо заполнить поле «Исполнитель». Если у пользователя права «Полный к "своим"запросам», то поле «Исполнитель» будет заполнено его фамилией и исправить его содержимое может только пользователь с соответствующими правами.

После внесения всех сведений пользователь может вывести данные в виде анкеты-заявления, для этого предусмотрена кнопка «Анкета». Стрелочка на этом поле позволит выбрать - отправить ли анкету сразу на печать или открыть для просмотра.

Кнопка «Сохранить» закроет карточку с сохранением внесенных изменений, «Отменить» — закроет без сохранения.

<span id="page-35-0"></span>**36 4.2.2**

Сведения об итогах работы по запросу заносятся на вкладке «Исполнение» карточки запроса. Необходимо указать результат запроса («Положительный», «Отрицательный», «Уточнение» и т.д.) и дату ответа (по умолчанию подставится текущая дата), исполнитель перенесётся с вкладки «Регистрация».

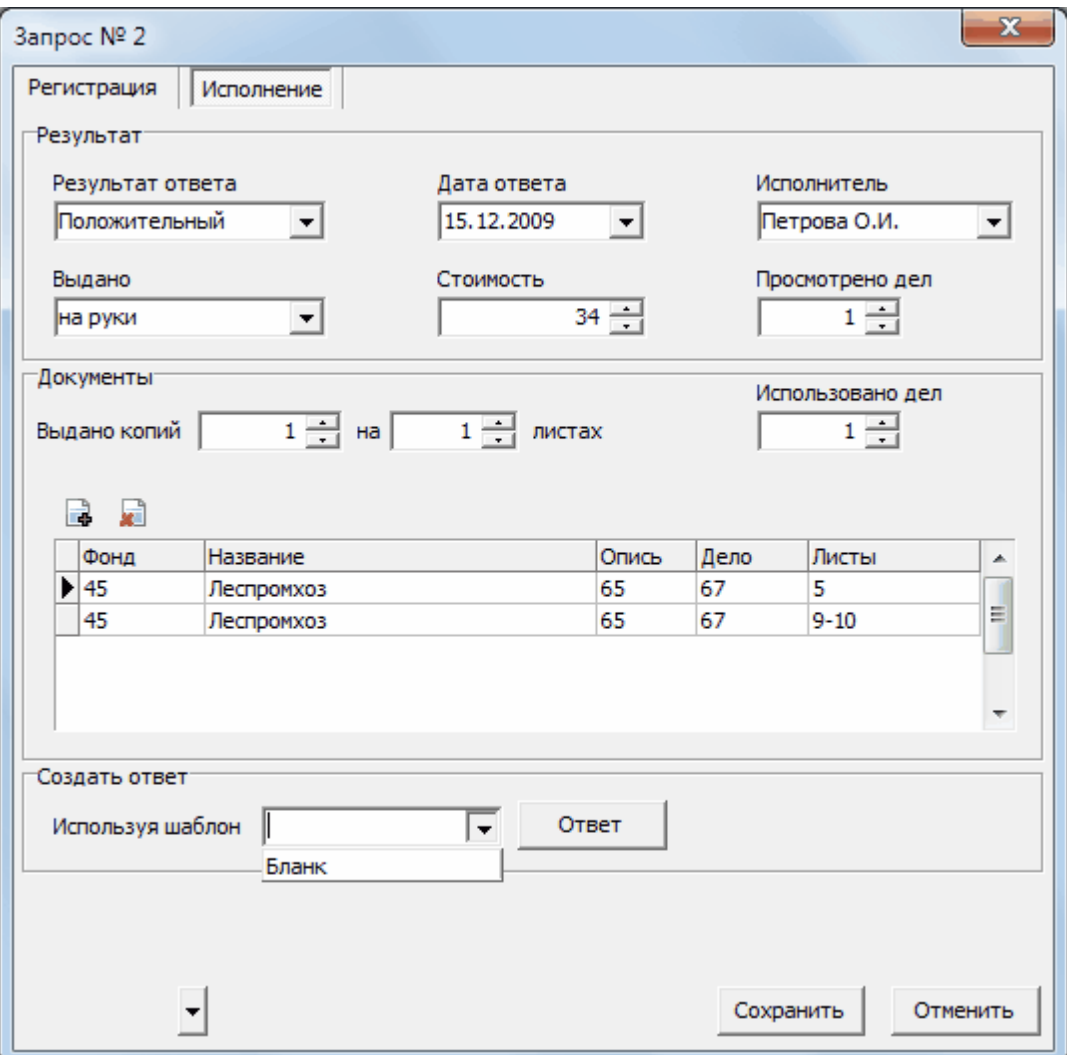

Обязательно укажите каким образом будет передан ответ (поле «Выдано»), выберите значение из предложенных вариантов.

По мере необходимости заполняются поля «Стоимость» исполнения запроса (если запрос платный), количество просмотренных и использованных (для ответа) дел, сколько сделано копий документов и на скольких листах. Эти данные пригодятся для составления отчётов.

Документы, которые явились основанием для ответа, можно перечислить в таблице в нижней части карточки. Для добавления записи в эту таблицу щелкните по изображению документа со знаком «+». Курсор переместится в первую ячейку таблицы, где нужно ввести номер фонда. Для навигации по

ячейкам можно использовать кнопку «Таб» (двунаправленные стрелки над клавишей «Caps Lock»). в столбце «Листы» можно указать диапазон чисел. Если необходимо добавить новую строку с документами, еще раз нажмите на кнопке с «+», программа скопирует предыдущую строку, теперь данные можно дописать или отредактировать. Удалить строки можно с помощью кнопки со знаком «-».

Теперь для создания ответа выберите необходимый шаблон и нажмите кнопку «Ответ».

Если ответ был уже создан, то программа предложит перезаписать ранее созданный ответ или открыть старый.

Совет: Если вы внесли изменения по данным запроса и хотите внести эти изменения в созданный уже ранее ответ, то после нажатия на кнопку «Ответ» выберите «Да», а если не хотите, то выберите «Нет».

Совет: Если вам необходимо создать ответ на чистом бланке, выберите из списка тот шаблон, для которого вы указывали, что его можно использовать для любой темы, для любого результата.

Совет: Если во время приема была дана консультация, занесите сведения об обращавшемся («ФИО», «Адрес» ) перейдите на вкладку «Исполнение» и укажите в поле «Результат» обращения - «Консультация». Таким образом вы сможете получить статистику по консультациям с помощью отчетов и диаграмм. Если необходимо учитывать консультации данные по телефону, то используйте тот же прием, указав на вкладке «Регистрация», что вопрос поступил - «по телефону».

Кнопка «Сохранить» закроет карточку с сохранением изменений.

#### <span id="page-36-0"></span>**4.2.3**

Ответ в программе формируется на основе шаблонов, заведённых в окне «Редактор шаблонов», вызываемого с помощью меню «Настройки», «Шаблоны». Более подробно о создании шаблонов написано в разделе справки «[Шаблоны](#page-19-0) ответов».

При нажатии на кнопку «Ответ» на вкладке карточки «Исполнение» данные из программы вставятся в определённые места шаблона, обозначенные метками. Создастся файл под именем, соответствующим регистрационному номеру запроса, (в формате RTF) и откроется в том редакторе, который используется на этом компьютере для создания текстовых документов.

В текст открывшегося документа нужно внести данные по исполнению

запроса. Затем сохранить при закрытии, не изменяя его имени.

Теперь ответ можно открыть из таблицы со списком запросов: щелкните по строке правой кнопкой мыши и выберите пункт меню «Показать ответ».

## <span id="page-37-0"></span>**4.3**

Использование функции выборки позволит расширить условия для отбора запросов. То есть добавить к вариантам быстрой выборки (отбор в строке поиска) дополнительные параметры, такие как даты и значения полей. Если в группе «отбор» главного окна для одного поля можно задать только одно значение, то в панели «Выборка» (меню «Журнал» – «Выборка») можно отметить галочками несколько значений поля, по которому будет производиться отбор, а также добавить временные ограничения.

Совет: Настоятельно рекомендуем изучить и использовать в работе возможности расширенной выборки и ее сочетания с условиями отбора в строке поиска. Зная об этих возможностях, вы без труда сможете очень быстро получать ответы на самые сложные вопросы, в этом отчасти и заключается эффективность программы. Например, определить сколько запросов исполнила «Иванова» по «Зарплате» и «Стажу» за последние 2 недели или определить количество (получить список) запросов, поступивших от пенсионных фондов, исполненных с положительным результатом за 2 кв. 2008 г. Не забывайте, что количество выведенных на экран запросов указывается в строке состояния в нижней части окна.

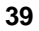

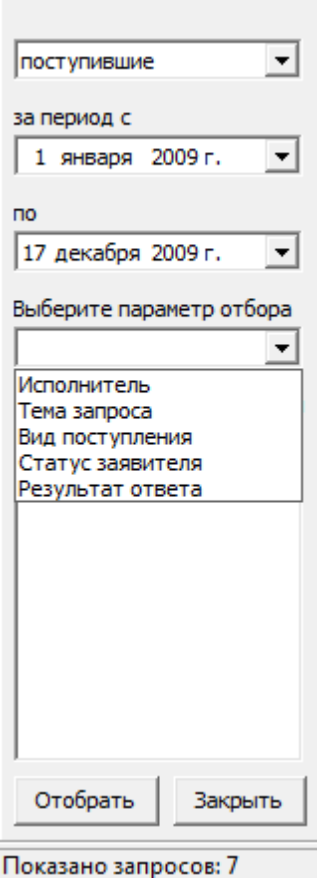

Выборку можно ограничить периодом дат, между которыми запросы поступили или были исполнены, для этого предусмотрены два поля со встроенными календарями. Параметр «Без учета даты» позволит отбирать все обращения с начала текущего года.

В строке «Выберите параметр отбора» выберите поле, а в списке ниже поставьте галочки напротив значений полей. Если нужно выбрать обращения независимо от этих значений, галочки расставлять не нужно.

После того, как все условия выборки будут определены, нажатие кнопки «Отобрать» начнет выборку и в списке будут показаны только записи, удовлетворяющие условиям выборки. Количество отобранных запросов всегда можно посмотреть в строке состояния.

К условиям заданным на панели выборки присоединяются условия заданные в строке поиска. Вернутся к полному списку можно при помощи контекстного меню (щелчек правой кнопки мыши и выбор «Показать полный список»).

Кнопка «Закрыть» закроет окно выборки.

Результаты выборки можно распечатать («Журнал», «Печать») или вывести в Excel («Журнал», «Экспорт»).

<span id="page-39-0"></span>Одной из основных задач любой программы по учёту является создание отчётов. Программа «Учёт обращений граждан и организаций» предоставляет пользователю возможность получать всю необходимую информацию по исполнению запросов в табличном и графическом виде. Окно подготовки табличных отчётов вызывается командой главного меню «Отчёты», «Общий». Выглядит оно следующим образом:

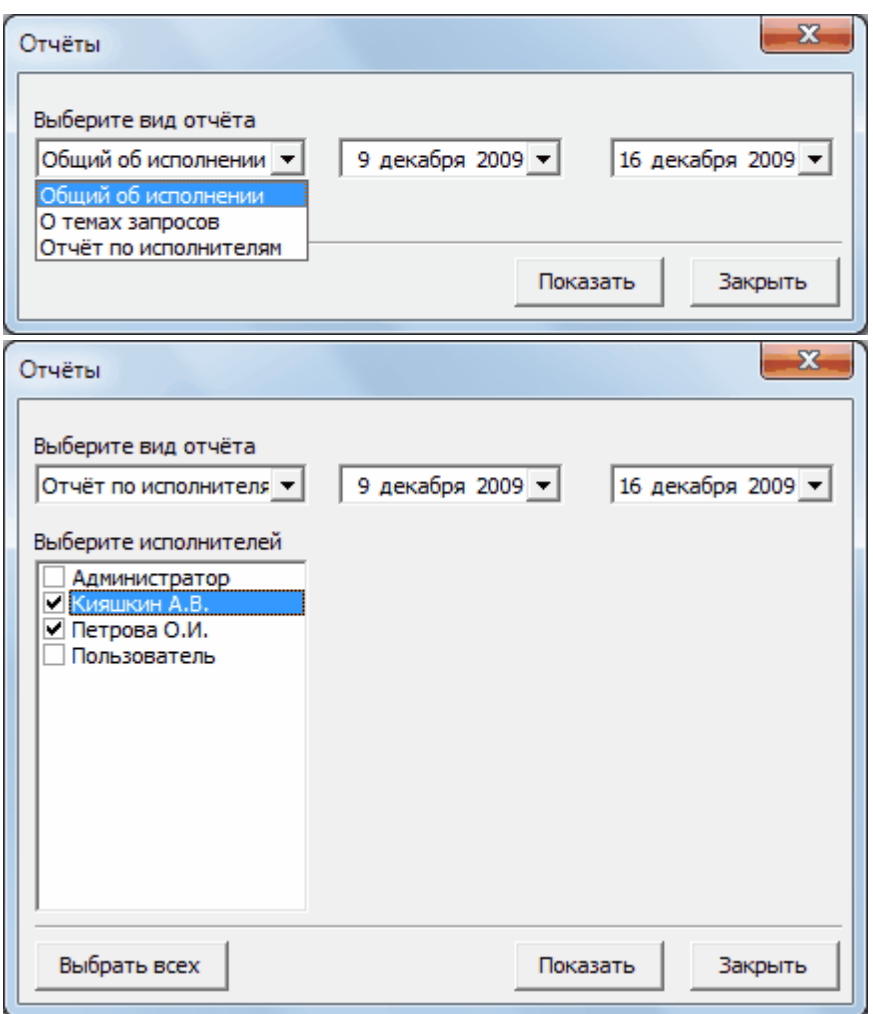

Общий отчёт произведёт подсчёт данных по всем видам запросов. Для создания отчёта по исполнителям можно задать одного или несколько исполнителей, например, по одному отделу.

Данные выводятся в MS Excel, где их можно подвергнуть дополнительной обработке:

![](_page_39_Picture_255.jpeg)

![](_page_40_Picture_485.jpeg)

**41**

![](_page_40_Picture_486.jpeg)

Воспользовавшись возможностями программы по отбору запросов по разным параметрам, можно самостоятельно создавать **комплексные отчёты любой сложности**, проводя вычисления в Excel над экспортированными результатами выборок.

Например, можно сформировать книгу (файл Excel) с отчётами и данными для них, создав сначала общий отчет («Отчеты», «Общий»).

#### *© 2010 « »*

Затем на разные листы этой книги копировать результаты необходимых для анализа выборок в программе, например:

- 1. Создать графический отчёт распределение всех видов запросов по темам за необходимый период времени (выбрать вид запросов — «Все», в зависимости от «Темы запросов», указать временной период).
- 2. Вывести числовые данные в Excel при помощи кнопки «Передать в Excel».
- 3. В открывшейся книге скопировать таблицу с данными, закрыть файл без сохранения.
- 4. Перейти в книгу с ранее созданным общим отчётом и вставить данные либо на этом же листе, либо на другом.
- 5. Можно вставить в перенесённые таблицы дополнительные формулы.

Таким же образом можно перенести в один файл с отчётами любые данные графических отчётов (распределение по статусам, видам поступления), а также списки обращений, при помощи функции экспорта таблицы с запросами в Excel («Журнал», «Экспорт»).

## <span id="page-41-0"></span>**4.5**

Программа имеет возможность выводить отчёты и в графическом виде. Чтобы воспользоваться этой возможностью выполните команду главного меню «Отчёты», «Графический». В появившемся окне достаточно указать параметры построения диаграммы и нажать кнопку «Показать».

![](_page_42_Picture_264.jpeg)

На диаграмме показывается количество запросов определённого вида или всех, в зависимости от других полей. Диаграмма может быть представлена в двух видах: линейном (так называемая гистограмма, показывает числовые значения) и круговом (отражает процентное соотношение). Выбрать вид диаграммы можно с помощью кнопок-переключателей.

Данные могут быть переданы в MS Excel для дополнительного анализа (кнопка «Передать в Excel»). Полученную диаграмму также можно сохранить в файл с помощью кнопки «Сохранить в файл».

Совет: Если вам необходимо получить количественное или процентное распределение запросов по их видам, выберите «Вид запроса» — «Все», а «в зависимости от» укажите «Вида запроса».

Совет: Используйте графические отчёты при подготовке текстовых отчётов или презентации. Для этого получите диаграмму и сохраните её в виде графического файла на компьютере.

![](_page_43_Figure_0.jpeg)

## <span id="page-43-0"></span>**5**

В программе реализовано резервное копирование данных двумя способами.

1. Автоматически при каждом завершении работы.

Копирование базы данных (без созданных ответов) автоматически происходит при завершении работы с программой. Программа создает файл inquiry.sdb, который хранится в подпапке Backup папки с программой.

2. Создание резервной копии программы (с ответами) при помощью пункта меню «Журнал», «Резервная копия».

Выбрав этот пункт меню, необходимо указать, где сохранить файл с резервной копией. При этом папка с ответами вместе с файлом базы данных будет упакована в архив формата ZIP.

Совет: Используйте функцию резервного копирования не реже раза в неделю, желательно сохранять файл на съёмном носителе: диске (CD, DVD) или флешке. Только эти действия дают гарантированную сохранность всех накопленных данных и созданных в программе ответов на запросы.

## **Восстановление данных**

Для восстановления ответов на запросы следует извлечь папку с ними из резервной копии. Для восстановления информации о запросах в программе необходимо скопировать файл из папки Backup в папку с программой.

## <span id="page-44-0"></span>**6 - 6.1**

## **Вопросы по учёту и регистрации обращений**

Если программа внедряется не с начала года, можно ли завести ранее поступившие запросы?

![](_page_44_Figure_5.jpeg)

![](_page_44_Figure_6.jpeg)

?

![](_page_44_Figure_7.jpeg)

?

![](_page_44_Picture_234.jpeg)

![](_page_45_Figure_0.jpeg)

![](_page_46_Figure_0.jpeg)

 $\blacksquare$ 

47

![](_page_46_Figure_1.jpeg)

![](_page_46_Figure_2.jpeg)

![](_page_46_Figure_3.jpeg)

![](_page_46_Figure_4.jpeg)

![](_page_46_Figure_5.jpeg)

![](_page_46_Figure_6.jpeg)

![](_page_46_Figure_7.jpeg)

![](_page_46_Figure_8.jpeg)

![](_page_46_Figure_9.jpeg)

![](_page_46_Figure_10.jpeg)

![](_page_46_Figure_11.jpeg)

 $\overline{\mathcal{R}}$ 

![](_page_47_Figure_0.jpeg)

Если человек обращался в прошлом году по тому же вопросу, как его зарегистрировать в программе, как дубль?

![](_page_47_Figure_2.jpeg)

## <span id="page-47-0"></span>**6.2**

# **Вопросы по получению отчётности**

![](_page_47_Figure_5.jpeg)

![](_page_48_Figure_0.jpeg)

![](_page_48_Figure_1.jpeg)

![](_page_48_Figure_2.jpeg)

<span id="page-48-0"></span>**6.3 ,**

 $\overline{\bullet}$ 

## **Вопросы об использовании сервисных функций или возможностей настройки**

![](_page_48_Figure_5.jpeg)

50

![](_page_49_Figure_1.jpeg)

![](_page_49_Figure_2.jpeg)

 $\overline{?}$ 

 $\overline{\phantom{a}}$ 

 $\frac{1}{\sqrt{2}}$ 

 $\overline{\phantom{a}}$ 

![](_page_49_Figure_4.jpeg)

 $\overline{?}$ 

 $,$ 

![](_page_49_Figure_6.jpeg)

![](_page_49_Figure_7.jpeg)

![](_page_49_Picture_75.jpeg)

![](_page_50_Picture_154.jpeg)

## <span id="page-50-0"></span>**7**

Все авторские права на программу «Учёт обращений граждан и организаций» принадлежат компании «Архивные Информационные Технологии».

Если у вас появились какие-либо замечания или предложения по усовершенствованию программы мы с радостью вас выслушаем и постараемся их реализовать.

Связаться с нами можно по электронной почте: [a-i-tech@mail.ru](mailto:a-i-tech@mail.ru) или по телефону: +7 (342) 221-90-33. Web-сайт: [www.aitech.info](http://www.aitech.info)